**Zadání bakalářské práce**

České vysoké učení technické v Praze

Fakulta elektrotechnická

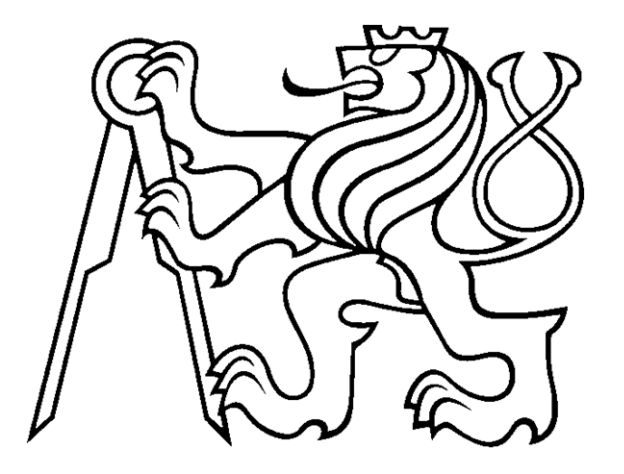

Bakalářská práce

# **Aplikace systému pro snímání pohybu ve fyzioterapii**

*Jiří Pospíšil*

Vedoucí práce: **Ing. Roman Berka, Ph.D.**

Studijní program: (BN2) Softwarové technologie a management

Obor: (2612R062) Web a multimedia

květen 2010

## **Poděkování**

Rád bych poděkoval všem, kteří mi poskytli podklady a zázemí pro realizaci mé práce, zvláště pak vedoucímu své bakalářské práce panu Ing. Romanu Berkovi a týmu lidí z Institutu intermédií, oponentce práce paní PaedDr. Vladaně Botlíkové a zcela jistě i konzultantovi Michalu Červenkovi a kolegovi Ing. Jiřímu Kortánkovi za jejich obětavou pomoc a maximální vstřícnost. Všech si velmi vážím.

## **Prohlášení**

Prohlašuji, že jsem svou bakalářskou práci vypracoval samostatně a použil jsem pouze podklady uvedené v přiloženém seznamu.

Nemám závažný důvod proti užití tohoto školního díla ve smyslu §60 Zákona č. 121/2000 Sb., o právu autorském, o právech souvisejících s právem autorským a o změně některých zákonů (autorský zákon).

V Praze dne 27. 5. 2010 . . . . . . . . . . . . . . . . . . . . . . . .

#### **Abstract**

This work investigates the possibility of porting data from the Vicon system into several different animation programs. In the first part there is a detailed description of motion capture technology and presentation of the Vicon system. In the next part there are individual steps of data processing. At the end of the work there are drawn some findings, which were reached during the work.

#### **Abstrakt**

Tato práce se zabývá studií možností portace dat ze systému Vicon do několika různých animačních programů. V úvodní části práce je podrobný popis technologie pro snímání pohybu a prezentace systému Vicon. V další části jsou jednotlivé kroky zpracování dat. V závěru práce jsou sepsány poznatky, k nimž bylo během práce dospěno.

# Obsah

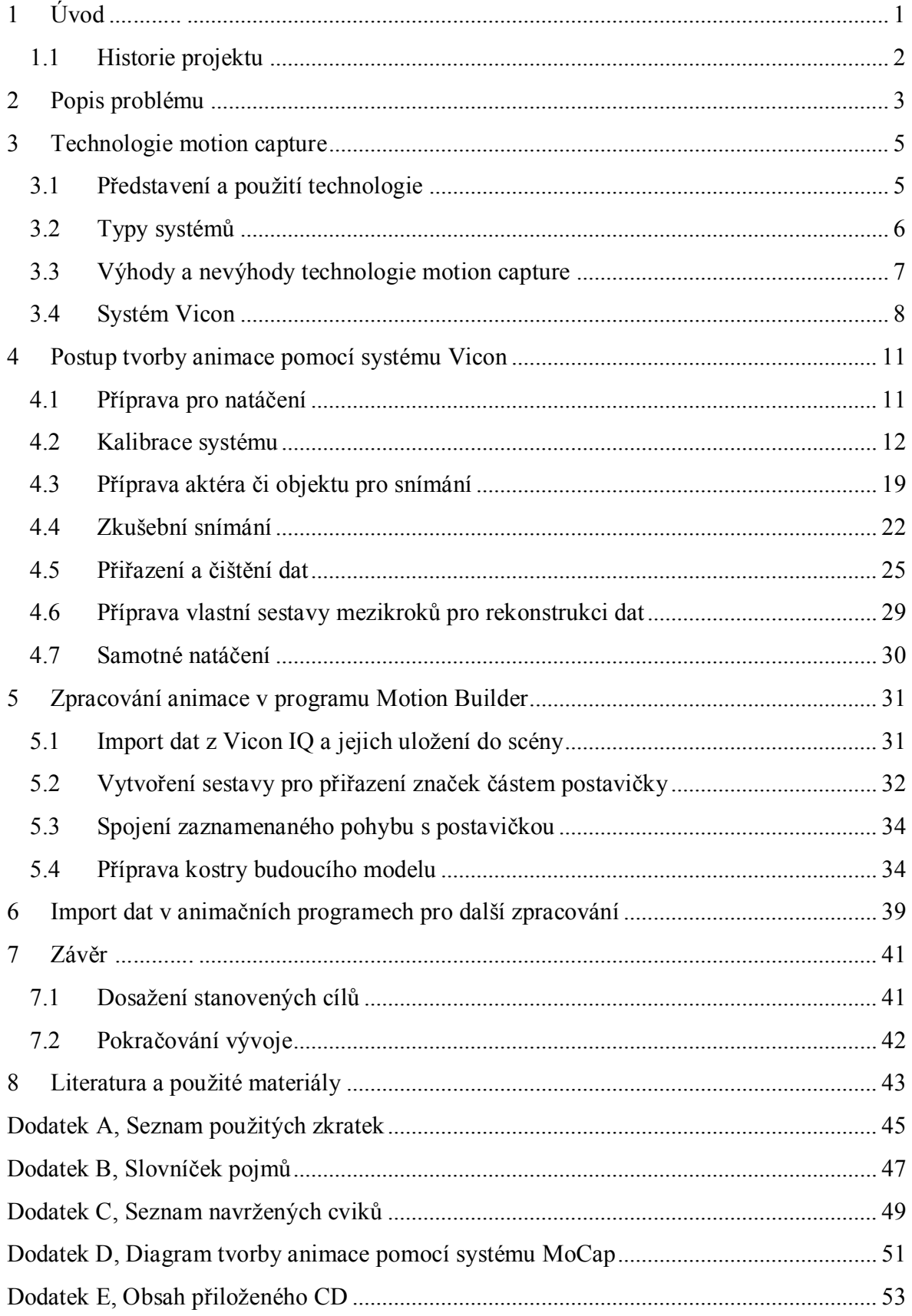

# **Seznam obrázků**

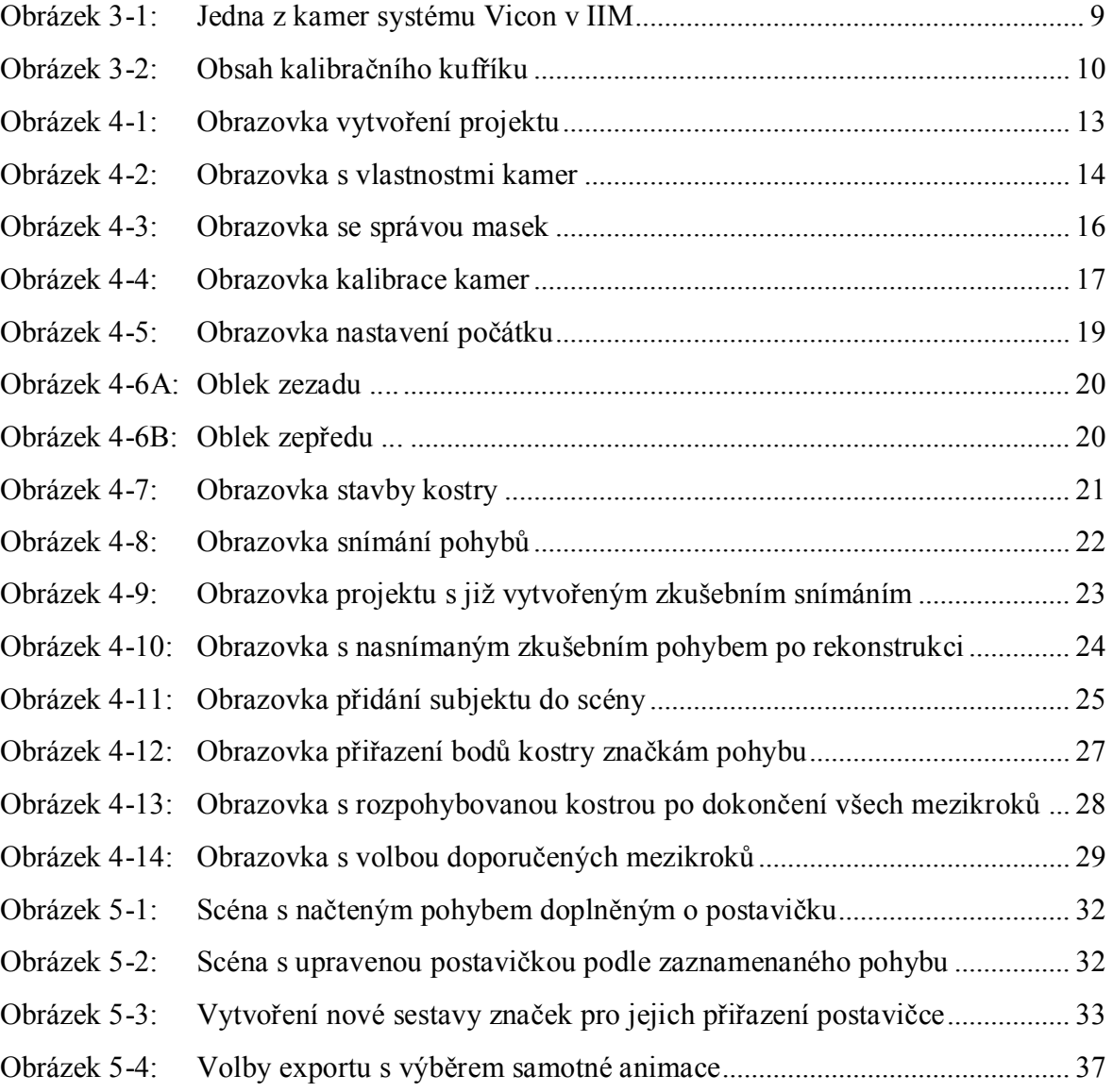

## <span id="page-14-0"></span>**1 Úvod**

Zadání této práce vzniklo ve spolupráci Ústavu tělesné výchovy a sportu (dále také pouze ÚTVS) s Institutem intermédií (IIM) ve fakultě elektrotechnické Českého vysokého učení technického (ČVUT) v Praze. Jeho záměrem a tedy i náplní celé práce je pokusit se nejprve prozkoumat možnosti systému pro snímání pohybu, konkrétně systému Vicon, jímž Institut intermédií disponuje, a následně využít této znalosti a pokusit se zaznamenat soubor cvičení výchovného systému navrženého paní MgA. Petrou Oswaldovou pro Ústav tělesné výchovy a sportu a následně nejlépe i zpracovat tato data v některém ze zadaných animačních programů.

Díky tomu lze obsah této práce brát jako návod pro nové uživatele v problematice snímání pohybu optickým systémem Vicon a rovněž i jako přínos pro studenty ČVUT v Praze a další uživatele, kteří mají přístup do autorizované sekce stránek Ústavu tělesné výchovy a sportu, která obsahuje několik desítek animovaných sestav pro klasická i léčebná cvičení, jež mohou těmto lidem dát návod, jak obohatit či dokonce zkvalitnit jejich aktivní život.

Prakticky všechny animace na webových stránkách ÚTVS jsou ale vytvořeny klasickou animací, kdy se pohyby postav zadávají ručně. Hmotným výstupem této práce je ale prezentace pohybů zachycených optickým systémem pro snímání pohybu, což by mohlo utvořit skvělou možnost pro to porovnat, kterým směrem by se rozšiřování projektu ÚTVS mělo ubírat, tedy je-li rozdíl ve věrohodnosti pohybů a několik dalších aspektů tak velký, aby se vyplatilo pomýšlet na hromadný přechod od klasické animace právě ke snímaní pohybů optickým systémem, či nikoliv.

Krátce ještě něco k Feldenkraisově metodě, jejíž cviky posloužily jako základ pro utvoření tohoto zadání. Je celosvětově uznávána především pro pozoruhodnou schopnost zlepšit vzpřímený postoj a držení těla, jeho flexibilitu a koordinaci. Využívá organického učení, pohybu a cítění, aby tělo osvobodila od zvykových vzorců, pohybových stereotypů, čímž umožňuje vznik a přirozený rozvoj vzorců nových – fyzických i psychických.

Účinnost Feldenkraisovy metody a její velká úspěšnost je celosvětově využívána v oblasti umělecké (profesionální tanečníci, hudebníci a herci), ve vrcholovém sportu a v neposlední řadě i v případech léčení různých druhů pohybového omezení, chronických tenzí a bolestí i vývojových poruch. To je jednou z věcí, jež mě přesvědčily k tomu vybrat si právě toto téma a jeho zpracováním se tak pokusit pomoci lidem, jimž může zkvalitnit jejich život.

## **1 Úvod**

## <span id="page-15-0"></span>**1.1 Historie projektu**

Tato práce je prakticky novým projektem. Systémem pro snímání pohybu Institut intermédií disponuje již delší dobu, nicméně doposud ještě tento konkrétní systém nikdo nepopsal v rozsahu bakalářské či diplomové práce, pouze semestrální. Určitou návaznost však lze nelézt v druhé části zadání, tedy ve výstupu práce ve formě zpracovaných animací souboru fyzioterapeutických cvičení, jež byly navrženy, jak již bylo zmíněno v samotném úvodu, ve spolupráci s paní MgA. Petrou Oswaldovou skrze Ústav tělesné výchovy a sportu, jež jak v minulých letech, tak i v současnosti vytváří soubor animovaných cvičení pro zdravotní tělesnou výchovu, který uveřejňuje na svých webových stránkách a dává návod, jak tyto cviky provádět i mimo hodiny tělesné výchovy.

## <span id="page-16-0"></span>**2 Popis problému**

Úvodem jasné vytyčení cílů této práce, jež jsou následující:

- prozkoumat možnosti systému Vicon v IIM
- otestovat možnosti portace dat z tohoto systému do animačních programů
- pokusit se zaznamenat data navržená ve spolupráci s ÚTVS
- tato data přenést do vybraných animačních programů

Jak již bylo zmíněno v úvodu (a to i vychází z prvního cíle práce), nejprve bude zapotřebí prozkoumat možnosti systému Vicon v IIM. Nejlepší bude popsat technologii snímání pohybu jako takovou a doplňkově představit i možné alternativy, tedy nejenom optický systém, který zastává právě systém Vicon.

Následně bude velmi žádoucí popsat jednotlivé kroky práce s tímto systémem od prvotních příprav, přes zaznamenání pohybu, až po zpracování těchto dat ve všech dalších softwarech. Na to bude nejlepší použít formu tutoriálu s doplněním obrázků, aby se čtenář kdykoliv snadno zorientoval a byl schopen celou práci, jež bude popisována, postupně zopakovat. Proto bude nejlepší psát tuto část v poněkud osobnější formě, konkrétně v první osobě množného čísla. Lze tedy mluvit o tutoriálu, který sám o sobě popíše všechny důležité rysy a možnosti práce se systémem Vicon a zároveň i programy pro další zpracování dat.

Poté bude zapotřebí soustředit se na druhý bod zadání a tedy ověřit možnosti portace zpracovaných dat do koncových programů, jimiž jsou 3D animační softwary Maya, 3DS MAX a Poser.

Jakmile bude čtenář obeznámen s postupem získání a zpracování dat, a bude ubezpečen, že lze data dále zpracovávat alespoň v jednom z koncových programů, bude schopen splnit i úkol podobný třetímu a rovněž i čtvrtému bodu zadání, a tedy zpracovat nějakou navrženou sestavu pohybů do takového formátu, který bude schopen načíst a načtená data dále využít pro vytvoření výsledné animace některý, či případně všechny animační programy.

#### **3 Technologie motion capture**

## <span id="page-18-0"></span>**3 Technologie motion capture**

Tato kapitola se zabývá studií technologie motion capture jako takové. Je rozčleněna do čtyř podkapitol. První obsahuje několik slov k možnostem tohoto systému a sleduje některé milníky této technologie. Druhá podkapitola popisuje různé typy konfigurací, jež se liší jak cenou, tak vlastnostmi a možnostmi použití. Třetí popisuje výhody a nevýhody systémů pro snímání pohybu a poslední popisuje konkrétní sestavu od firmy Vicon, jež se nachází v Institutu intermédií ve Fakultě elektrotechnické ČVUT v Praze.

## <span id="page-18-1"></span>**3.1 Představení a použití technologie**

Motion capture, někdy také motion tracking a ve většině případů jen zkráceně MoCap lze přeložit jako snímání pohybu. Této technologie se používá k zaznamenávání pohybů objektů, jako jsou lidé, zvířata či věci. Tato zaznamenaná data prochází několika kroky zpracování a nakonec se importují na 3D objekt (tedy opět člověka, zvíře či věc) a tím ho rozpohybují. Jedná se tedy o systém, který může odbourat velkou část ručního animování a především, a proto je tak oblíbený, zajistit často mnohem přesnější a realističtější pohyby snímaných objektů.

Tato technologie se vyvíjí od 90. let minulého století a velmi oblíbenou se stala především ve filmovém a herním průmyslu. Z filmových postav, pro jejichž animaci byla z velké části použita tato technologie lze jmenovat například Jar Jar Bingse z Hvězdných válek, King Konga ze stejnojmenného snímku nebo Na'vi ze snímku Avatar. Vrcholným důkazem potenciálu této technologie budiž filmy kompletně postavené na technologii MoCap, jako jsou Beowulf či Polární Expres, pro nějž ztvárnil Tom Hanks v hlavní roli hned 6 postav. Ve hrách se použití technologie MoCap datuje od vydání hry Highlander: The Last of the MacLeods vydané v roce 1995 ještě pro konzole Atari Jaguar. Zábavní průmysl ale není jediným odvětvím, ve kterém se lze s touto technologií setkat. V posledních letech je to také stále častěji ve vojenství, či dokonce v lékařství.

## <span id="page-19-0"></span>**3.2 Typy systémů**

Existuje několik možných systémů pro snímání pohybů, které se liší jak cenově, tak i svými vlastnostmi. Tyto systémy se dělí do čtyř základních skupin. Jsou to optické, magnetické, optoelektrické a mechanické, přičemž první dva jsou nejpoužívanější. Nejdříve pár slov o těch méně používaných.

## **3.2.1 Optoelektrické systémy**

Někdy také setrvačné systémy. Jsou založeny na ohýbání optického vlákna, což má za následek změnu světelnosti a právě tyto změny utváří pohybová data. S tímto systémem se lze nejčastěji setkat v podobě drobnějších sestav, např. ve formě datových rukavic, protože prsty jsou příliš malé pro magnetky a značky (půlkulové nebo kulové vysoce reflexivní body určené ke snímání; 2 druhy značek – aktivní jsou napájené, pasivní nikoliv; značce se často říká hovorově marker, což je také doslovný překlad do angličtiny) optických systémů na prstech mohou omezovat v pohybu či se dokonce vzájemně zakrývat.

## **3.2.2 Mechanické systémy**

Tyto systémy fungují na principu vychýlení gyroskopu. Zjednodušeně si to lze představit jako rovné, pevné, kovové či plastové tyče spojené pomocí kloubů s potenciometry připevněné například k ruce člověka tak, že vytváří jakousi vnější kostru. Snímají se pak právě úhly vychýlení jednotlivých částí. Výhodou těchto systémů jsou malé pořizovací náklady a možnost přenášet data v reálném čase. Krom běžných mechanických systémů se používají také pokročilejší systémy vybavené zpětnou vazbou, takzvanou haptikou. Díky tomu lze navodit pocit doteku, rozeznávat povrchové struktury dotekem, snímat teplotu a podobně.

## **3.2.3 Magnetické systémy**

Jsou druhé nejpoužívanější a jejich princip spočívá ve výpočtu polohy a orientace objektu pomocí relativního magnetického toku tří na sebe kolmých cívek. Tyto cívky musí být umístěny jak na vysílači, tak na přijímači. Jejich hlavní výhodou oproti optickým systémům je především menší množství značek potřebných pro získání určitého množství dat, možnost zaznamenat rotaci značky a vysoká přesnost snímání. Mají však také mnoho nevýhod. Hlavní nevýhodou jsou interference i se slabými elektromagnetickými poli, které způsobují problémy při snímání v okolí kovových předmětů, dále pak poměrně omezený dosah a tedy i malý pracovní prostor a nutnost použití aktivních (napájených) značek, což s sebou přináší další spoustu kabelů. Magnetické systémy jsou také poměrně drahé.

### **3.2.4 Optické systémy**

Nejhojněji používané systémy pro snímání pohybu, jež jsou velice populární díky svojí přesnosti a flexibilitě a také možnosti jakožto jediný systém snímat mimiku obličeje. Nejprve se na snímaný objekt nalepí odrazové značky. Polohu těchto značek pak snímají infračervené kamery rozestavěné okolo snímaného objektu. Od značky se odrazí světlo z kamery zpátky do svého zdroje a tím se zjistí jeho poloha vůči kameře. Pro určení přesné polohy značky je zapotřebí, aby byl v zorném poli nejméně dvou kamer. Pro získání co možná nejlepšího odrazu světla zpět do kamery mají značky tvar koule nebo polokoule, přičemž je zapotřebí co nejhladšího povrchu a také vysoce odrazivého povrchového materiálu. Mohou mít různou velikost, podle toho na jakou část těla se nalepí, a také různou tuhost (například pro natáčení pádů jsou pro herce lepší měkké značky, jež dokážou lépe absorbovat nárazovou energii). Nevýhodou optického systému může být potřeba speciálního studia s řízeným světlem a požadavky na zatemnění této místnosti a především odstranění pokud možno všech odrazivých ploch, jež by se mohly dostat do záběru kamer (vyjma značek snímaného objektu samozřejmě). Ani tyto systémy nejsou levnou záležitostí.

#### <span id="page-20-0"></span>**3.3 Výhody a nevýhody technologie motion capture**

V této podkapitole je shrnuto několik základních výhod a nevýhod snímání pomocí technologie motion capture oproti klasické animaci, kdy je objekt rozpohybován polohováním, rotacemi a dalšími postupy ručně.

Motion capture, stejně jako klasická ruční animace, má své výhody i nevýhody. Velkou výhodou je jednoduchost získání fyzikálních vlastností objektů, které se jinak musí složitě vypočítávat. Takto lze jednoduše sledovat, jak gravitace působí na snímaný objekt, stejně jako nárazy, rychlost pohybu či maximální ohnutí některých částí objektu.

Výhodou je také možnost vidět zjednodušenou animaci v reálném čase a tak do ní přímo zasahovat či jednoduše mít možnost se na základě kvality daného snímání okamžitě rozhodnout, je-li výsledek uspokojivý, či bude lepší snímání opakovat.

#### **3 Technologie motion capture**

Avšak ani nevýhod není málo. Malou nevýhodou na úvod může být dnes již naštěstí mizící problém drahého nedostupného speciálního hardwaru a softwaru, který je potřeba při zaznamenávání pomocí této technologie. Velkou, již výše zmíněnou nevýhodou je potřeba speciálních studií pro optické a magnetické systémy, což ale cenovou politiku může značně narušit. Opravdovou obtíží pak ještě může být například zaznamenávání pohybů zvířat, která na sobě senzory rozhodně neuvítají.

Dalším problémem může být snaha zachytit pohyby, které jsou v rozporu s fyzikálními zákony, nebo také snaha zaznamenat herce pro model, který vypadá zcela jinak, hlavně co se jeho rozměrů týče. Například, pokud má mít model (či objekt v animaci) větší ruku, musí si herec dávat pozor na to, aby se při natáčení nepřiblížil touto rukou blízko k tělu, což by v animaci znamenalo proniknutí jednoho objektu do druhého. V opačném případě by se muselo natáčení tohoto pohybu opakovat, či takový pohyb upravovat ručně a ztratit tak část podstaty snímání pohybu, což není žádoucí.

Spornou výhodou na závěr budiž rychlost tvorby animací oproti klasickému vytváření klíčových snímků, pomocí kterých se pak interpolací získávají zbylé snímky. Z časového hlediska totiž nasnímání a následné zpracování nasnímaných dat až po zhotovení scény vychází pro tuto technologii oproti ruční animaci lépe jen v případě velkých projektů.

Obecně lze tedy říci, že motion capture není doporučeno používat na malé sestavy jednoduchých pohybů. Naopak pro natáčení souboru mnoha pohybů filmových, či herních postav je ideální a její doporučení se s časovou délkou pohybu (tím spíše s jedním aktérem) ještě spolu se vzrůstajícím počtem pohybů zásadně zvyšuje.

## <span id="page-21-0"></span>**3.4 Systém Vicon**

Tato podkapitola se zabývá již konkrétní realizací optického systému, a to sestavou firmy Vicon, jež se specializuje na kamerové systémy jako takové a několik menších odvětví, z nichž jedno je právě motion capture.

Optický systém pro snímání pohybu obvykle sestává z těchto částí:

- real-time server
- vysokorychlostní průmyslové kamery se stroboskopickými reflektory
- propojovací uzly a kabely
- kalibrační sestava
- značky
- software, případně hardwarový klíč

Systém Vicon, jímž v současné době disponuje Institut intermédií ČVUT v Praze, sestává ze starší sestavy. Rozhodně se ale nehodí do starého železa. Celý systém lze složit do dvou kufrů, které doplňuje ještě samozřejmě real-time server nesoucí název Tarsus a souprava propojovacích kabelů. V prvním kufru se nachází 6 černobílých průmyslových CCD kamer schopných snímat 120 snímků za vteřinu (pro informaci v dnešní době lze pro MoCap použít i 500 či dokonce více snímků za vteřinu, což je dobře – snímání ve více snímcích za vteřinu s sebou sice přináší více jednotlivých snímků pro zpracování, nicméně právě díky větší frekvenci snímání ještě spolu s vyšším rozlišením kamery dojde mnohem méněkrát ke ztrátě značky ve scéně, což znamená méně práce s čištěním dat), každou doplněnou o stroboskopický infrazářič v podobě několika desítek červených LED diod uspořádaných okolo čočky kamery, blikajících frekvencí stejnou se snímací frekvencí kamery (Obrázek 3-1). Dále kufr obsahuje dva signálové uzly, každý pro 3 kamery, a šestici propojovacích kabelů pro synchronizaci frekvence zářičů a kamer.

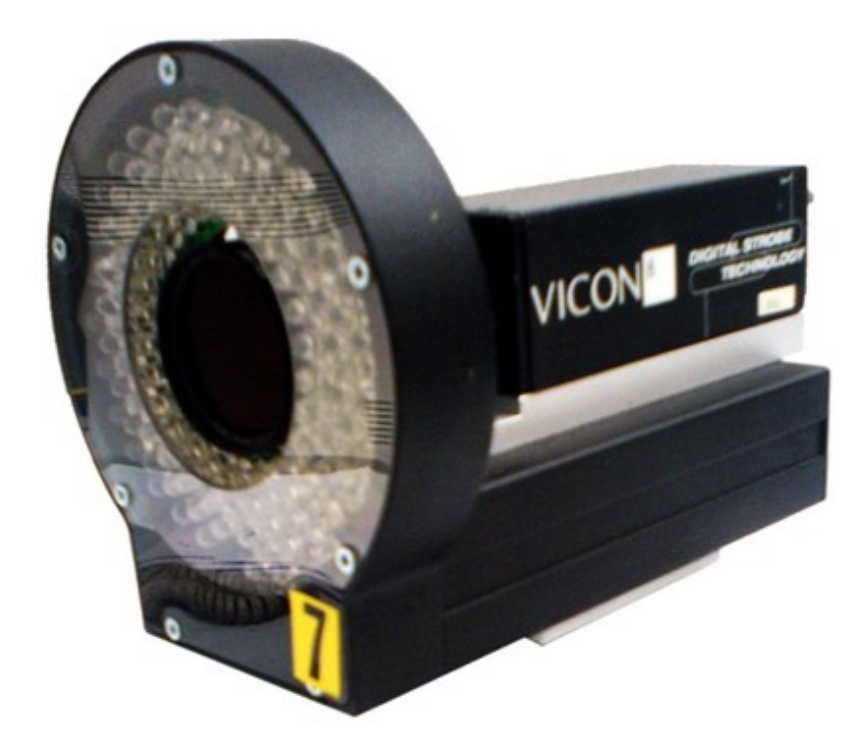

**Obrázek 3-1: Jedna z kamer systému Vicon v IIM**

<span id="page-22-0"></span>Druhý kufr obsahuje kalibrační sestavu (Obrázek 3-2). Ten sestává z několika hůlek (Wand) osazených značkami – dvou takzvaných "mávacích" a třetí rovinné hole, jež může mít díky dvěma prodlužovacím tyčím spoustu využití, třeba i jako další 3 značky pro

## **3 Technologie motion capture**

snímaný objekt. Co je podstatné, kufr obsahuje také tzv. L-Frame, který určuje počátek a orientaci osového systému. Dále pak CD s manuálem a softwarem firmy Vicon, doplněným hardwarovým USB klíčem a konečně i soupravu značek různých velikostí.

<span id="page-23-0"></span>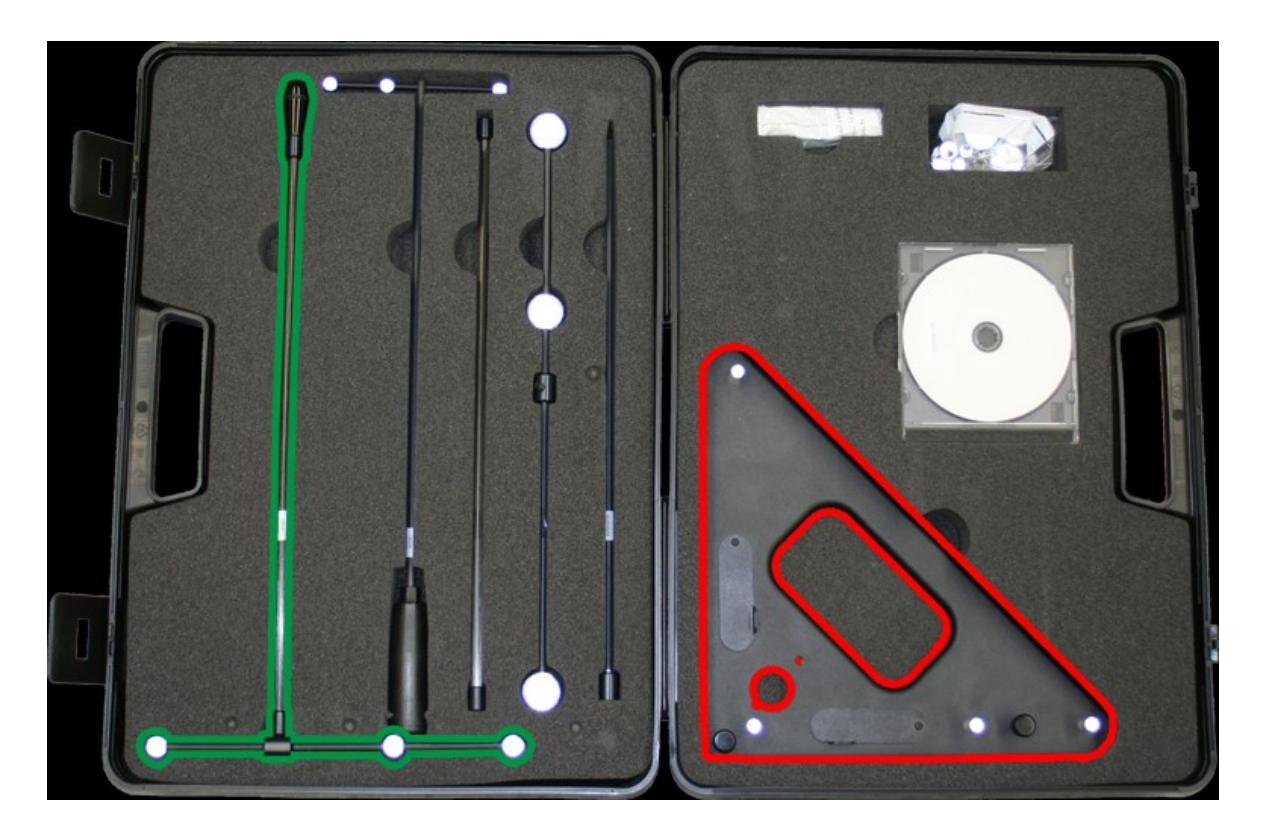

**Obrázek 3-2: Obsah kalibračního kufříku**

<span id="page-24-0"></span>Od této kapitoly se obsah práce až do odvolání soustředí na úplný postup práce od přípravy pro natáčení s optickým systémem firmy Vicon až po výsledné exportování dat do takové formy, kterou již dokáže zpracovat některý z animačních programů pro vytvoření konečné scény a tedy svázání pohybu s finálním modelem. Tato část práce, jak již bylo popsáno v popisu problému, bude mít podobu tutoriálu, a proto bude záměrně psána v osobnější formě, konkrétně v první osobě množného čísla.

### <span id="page-24-1"></span>**4.1 Příprava pro natáčení**

Samotné natáčení vyžaduje poměrně dlouhou přípravu. V případě obecnější úvahy je na místě si podle scénáře pohybů nejprve dobře rozmyslet, jaký systém chceme použít. Jelikož se ale tato práce soustředí jen a pouze na optický systém, tento první krok byl tedy splněn. Přesto je tato úvodní část velmi důležitá a použití optického systému nemusí být vždy nejlepší volbou (viz. kapitola 3-2).

### **4.1.1 Rozestavění kamer**

Jak již bylo zmíněno dříve, k zaznamenání jedné značky optickým systémem je zapotřebí ho zachytit minimálně dvěma kamerami. Obecně ale platí, že čím více kamer, tím lépe. S mnoha různě orientovanými a polohovanými kamerami se totiž nestane tak často, že by se nám ona značka lidově řečeno "ztratila". Rovněž, pokud více kamer vidí jednu značku, ta je pak zachycena přesněji, než by tomu bylo v případě zaznamenání pouze dvěma kamerami. Proto je doporučením se vzrůstající obtížností pohybů a rovněž i zvětšujícím se prostorem pro snímání také navýšit počet kamer a důkladněji promyslet jejich rozestavení v prostoru.

V úvahu se bere rozestavění do všech směrů, přičemž oproti natáčení záběrů klasickou kamerou, nemusíme situovat kamery nikterak přesně. Obecně jde o to, aby všechny směřovaly zhruba doprostřed scény, tedy do místa, kde se bude nejčastěji nacházet většina značek. Běžné rozestavení bývá situováno do kruhu či půlkruhu, jehož středem je rovněž i onen střed scény. Takové rozestavení lze doplnit i kamerami ve výšce nad tímto bodem či případně i pod ním. To už ale vyžaduje celkem velkou flexibilitu prostředí, ve kterém se natáčení realizuje. Důležité je ale držet se několika zásadních konvencí. První z nich je rozestavovat kamery do prostoru tak, aby pokryly co největší možné zorné úhly a tedy zajistili co nejmenší pravděpodobnost ztráty značky (případně více značek) ve scéně. Druhým doporučením je neumísťovat všechny kamery okolo objektu do příliš dlouhé vzdálenosti od něj za dosažením právě onoho co největšího snímaného prostoru – zvláště pak při zachycování drobných pohybů. Umístíme-li totiž některé kamery blíže, získáme tak vzhledem ke vzdálenosti větší rozlišovací schopnost a tím i přesnost. Je tedy dobré mezi těmito dvěma doporučeními najít vhodný kompromis. Nesmíme zapomenout také propojit kamery s real-time serverem připojeným k počítači vybaveným softwarem Vicon IQ.

#### <span id="page-25-0"></span>**4.2 Kalibrace systému**

Jakmile máme kamery vhodně rozestavěny a propojeny, můžeme je nasměrovat do středu scény a započít další krok příprav pro natáčení, jímž je kalibrace systému. K tomu už bude zapotřebí spustit program Vicon IQ, jenž slouží ke snímání v reálném čase, čištění a další úpravě nasnímaných dat pro jejich export do formátu použitelného pro práci s druhým softwarem v pořadí, animačním programem Motion Builder, k němuž se v rámci naší práce dostaneme později.

### **4.2.1 Spojení real-time serveru s aplikací Vicon IQ**

Po spuštění Vicon IQ se nejprve přepneme do horní záložky "Setup" a pravé boční záložky "Hardware Config", kde vyplníme IP adresu zařízení, jež přes vysokorychlostní síťové připojení komunikuje s real-time serverem a následně se s ním spojíme tlačítkem se dvěma symetrickými červenými trojúhelníky. V případě neúspěchu, což je častý jev, se stačí pokusit připojit znovu. Pakliže došlo ke spojení (šedé kontrolky v dolní části zezelenají), ale některá z kamer nefunguje (není podbarvena zeleně), je na místě vybrat tuto kameru z nabídky vpravo a stisknout tlačítko "Reboot".

#### **4.2.2 Vytvoření projektu**

Hned v zápětí je dobré si vytvořit projekt, do nějž budou postupně přibývat zachycené scény a do kterého budeme moci ukládat i masky kamer a další nastavení kalibrace systému. Toho docílíme přechodem do záložky "Data Management" a vytvořením nové složky s projektem (Obrázek 4-1). Nejprve vytvoříme hlavní složku, následně subjekt (Subject) a poté sezení (Session). Všech těchto kroků se nejsnáze docílí klikáním na barevné značky v horní levé části nabídky "Data Management", kde zelená je hlavní složka projektu, žlutá značka znamená subjekt a třetí zleva, tedy šedá, je pro vytvoření sezení. Vytvoření projektu lze realizovat až před samotným natáčením, když už je systém

kalibrován a plně připraven, nicméně nastavení kalibrace budou v takovém případě jistojistě na jiném místě, což nám může způsobit zbytečné nepříjemnosti.

| <b>iQ</b> Eclipse - Vicon iQ                                           |                |                              | $\Box$ o $\Box$             |              |  |
|------------------------------------------------------------------------|----------------|------------------------------|-----------------------------|--------------|--|
| Mode Layout Eclipse Batch Processing Preferences Help<br>File          |                |                              |                             |              |  |
| Setup<br>Data Management                                               | Calibrate      | Capture                      | Modeling<br>Post Processing | iQ           |  |
| 080000 Md<br>$\Box$                                                    |                |                              |                             |              |  |
| A                                                                      | <b>DATE</b>    | CHILDCOUNT(TRIAL) DESCHNOTES |                             |              |  |
| ▼<br>$\oplus$ Top Level 2                                              |                |                              |                             |              |  |
| $\oplus$ Top Level 3                                                   |                |                              |                             |              |  |
| <b>O</b> Top Level Example                                             |                |                              |                             | 咱            |  |
| de<br>Help<br>白 <b>岛</b> Subject Example<br><b>E-C</b> Session Example |                | 1 Session<br><b>0 Trials</b> |                             |              |  |
| Context                                                                |                |                              |                             | <b>Batch</b> |  |
|                                                                        |                |                              |                             |              |  |
| 2                                                                      | $\blacksquare$ |                              |                             | Proces:      |  |
| $T = 100$                                                              |                |                              |                             |              |  |
| Log Ready                                                              |                |                              |                             | 哂            |  |
| 靴                                                                      |                |                              |                             |              |  |
| Ready                                                                  |                |                              | NUM                         | h.           |  |

**Obrázek 4-1: Obrazovka vytvoření projektu**

## <span id="page-26-0"></span>**4.2.3 Nastavení kamer**

Poté můžeme ještě změnit parametry kamer po přesunu do pravé nabídky "Cameras" (Obrázek 4-2). Tento krok je nepovinný, nicméně je dobré do této nabídky zavítat a zkontrolovat nastavení, případně vyzkoušet vliv změn v nastavení na kvalitu snímání. Zajímají nás 4 hlavní vlastnosti - Strobe Intensity, Camera Threshold, Gain a Circle Quality.

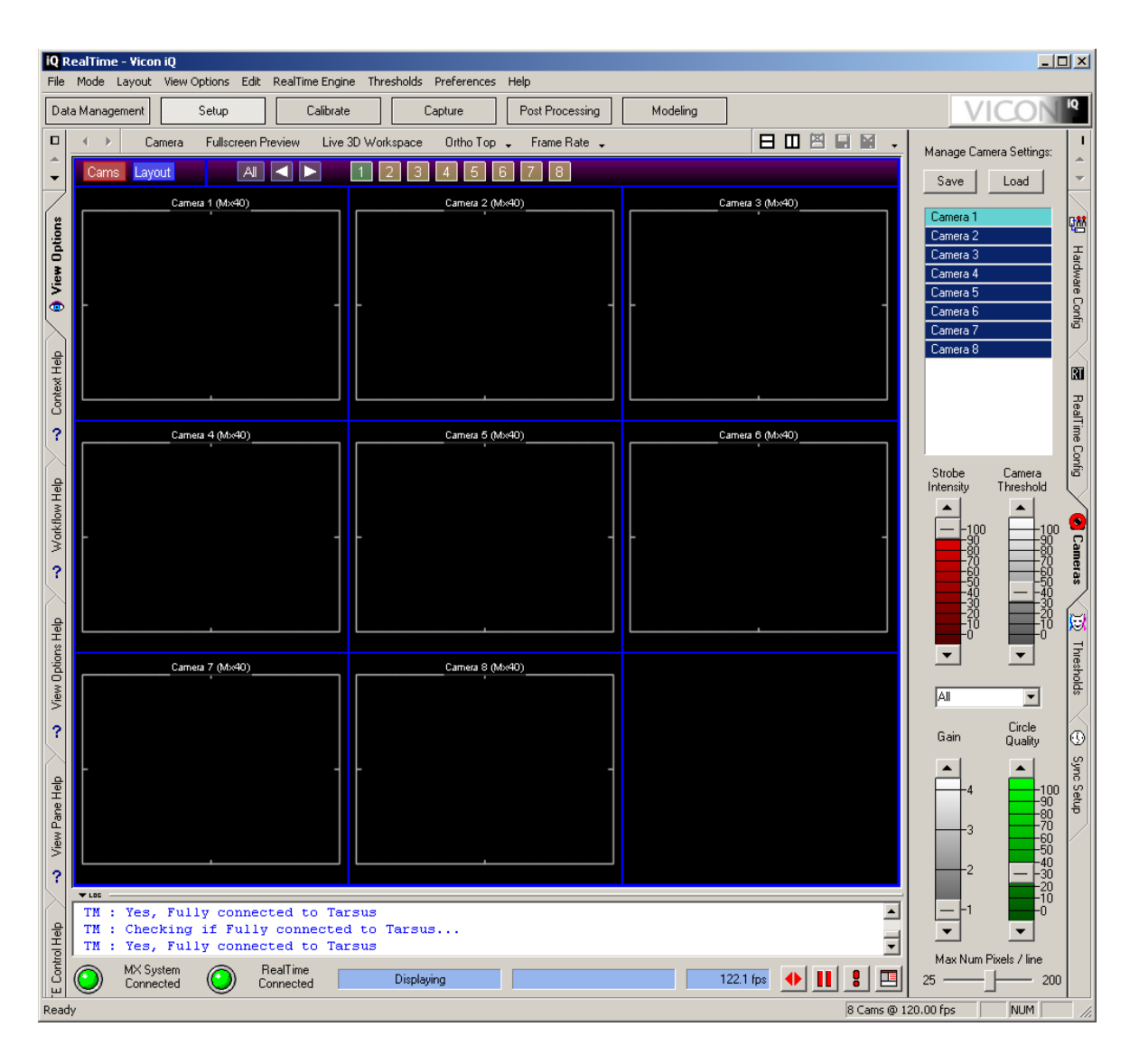

**4 Postup tvorby animace pomocí systému Vicon**

**Obrázek 4-2: Obrazovka s vlastnostmi kamer**

<span id="page-27-0"></span>Strobe Intensity udává zářivost LED diod. Zvýšením hodnoty se nesníží životnost diod, ale usnadní se kamerám rozlišit snímaný objekt od pozadí, proto tedy volíme vyšší hodnoty. Camera Threshold udává práh světlosti, při kterém kamera rozpozná objekt ve scéně jako značku. Hodnotu zvyšujeme, pokud se přiblížíme kamerou blízko ke značce, nebo jsou-li v místnosti hodně svítivé či reflektivní předměty. Pakliže se značky ztrácí, hodnotu snižujeme. Gain je digitální zesílení vstupu kamery. Tuto hodnotu se snažíme držet na co nejnižší úrovni. Poslední nastavení, Circle Quality, udává, jak dokonalý tvar musí mít objekt, aby byl rozpoznán jako značka. Nejlepším nastavení je volba nízkých hodnot, zvýšením případně můžeme docílit minimalizace případů, kdy se odrazy světla od značek rozpoznají právě jako značky či dvě značky splynou do jedné.

## **4.2.4 Zajištění čistého prostředí pro natáčení**

Jako další krok je zapotřebí zajistit a nadále až do ukončení natáčení udržet čisté prostředí. Tím rozumíme zbavit se ve snímaném prostředí všech odrazivých a světlých objektů, jež by mohly způsobovat šum. Z toho vyplývá, že nejlepší je natáčet ve tmavé místnosti s přítmím a materiály, jež světlo spíše pohlcují, než by ho odrážely.

Pokud jsme zajistili v předchozím kroku popsané ideální podmínky pro natáčení, je nejlepší na to navázat uložením jakéhokoliv objektu s několika značkami do středu scény a poté procházet kameru po kameře a dolaďovat její orientaci a zostření, přičemž vše můžeme kontrolovat v sekci přehledu kamer. Jakmile toto dokončíme, objekt se značkami ze scény opět vyjmeme.

Od této doby už s kamerami nesmíme hýbat v jakémkoliv směru, ani je přeostřovat! Museli bychom totiž absolvovat všechny kroky kalibrace systému, jež budou následovat. Dodržení tohoto upozornění je kriticky důležité. V opačném případě nastává řetězec problémů s přenastavením systému, což má za následek navýšení nákladů a to jak časových, tak mnohdy i finančních.

## **4.2.5 Vymaskování kamer**

Tento postup v praxi znamená odstranit, respektive překrýt, všechny rušivé objekty a zářiče ostatních kamer pro snímanou plochu každé kamery. Ve scéně se proto nesmí objevovat při tomto kroku žádné značky. K realizaci této části se dostaneme v pravé podnabídce "Thresholds" nabídky "Setup" (Obrázek 4-3). Vymaskovat kamery lze dvěma způsoby - spustit automatické maskování (Start Recording Background), či přidávat masky manuálně (Paint). Nejlepší je obojí zkombinovat a tedy nejprve spustit automat a poté vše doladit ručně. Masky lze upravovat označením a táhnutím za jeden z krajních či rohových bodů. Ke smazání masky slouží tlačítko "Erase". Ve výsledku bychom neměli v záběru ani jedné z kamer vidět žádný předmět. Pokud tento předpoklad splňujeme, masky uložíme stisknutím tlačítka "Save Out Thresholds".

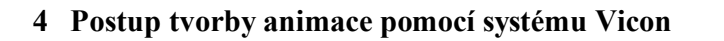

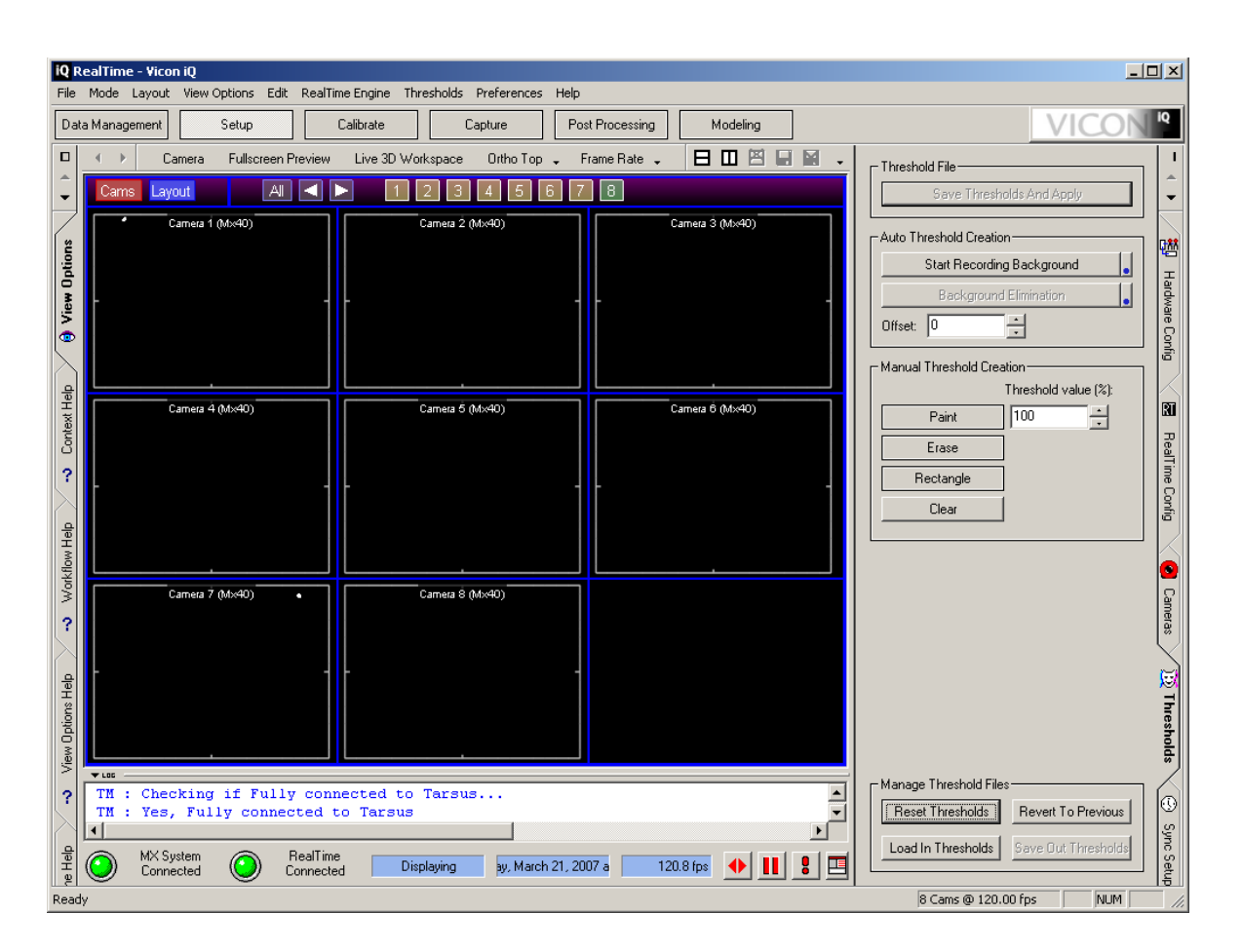

**Obrázek 4-3: Obrazovka se správou masek**

#### <span id="page-29-0"></span>**4.2.6 Kalibrace kamer**

Nyní si připravíme kalibrační kufřík. Z něho budeme nejdříve potřebovat 240mm hůlku. 240mm protože rozteč krajních značek uložených na tyči kolmo k držáku hůlky má přesně takovou vzdálenost. Ve Vicon IQ se přepneme do horní záložky "Calibrate", v zobrazené nabídce zvolíme vedle slova "Wand" volbu "240 mm Wand", případně ještě zobrazíme všechny kamery, abychom mohli vidět, jak je postupně vyplníme a kalibraci spustíme kliknutím na tlačítko "Start Wand Wave".

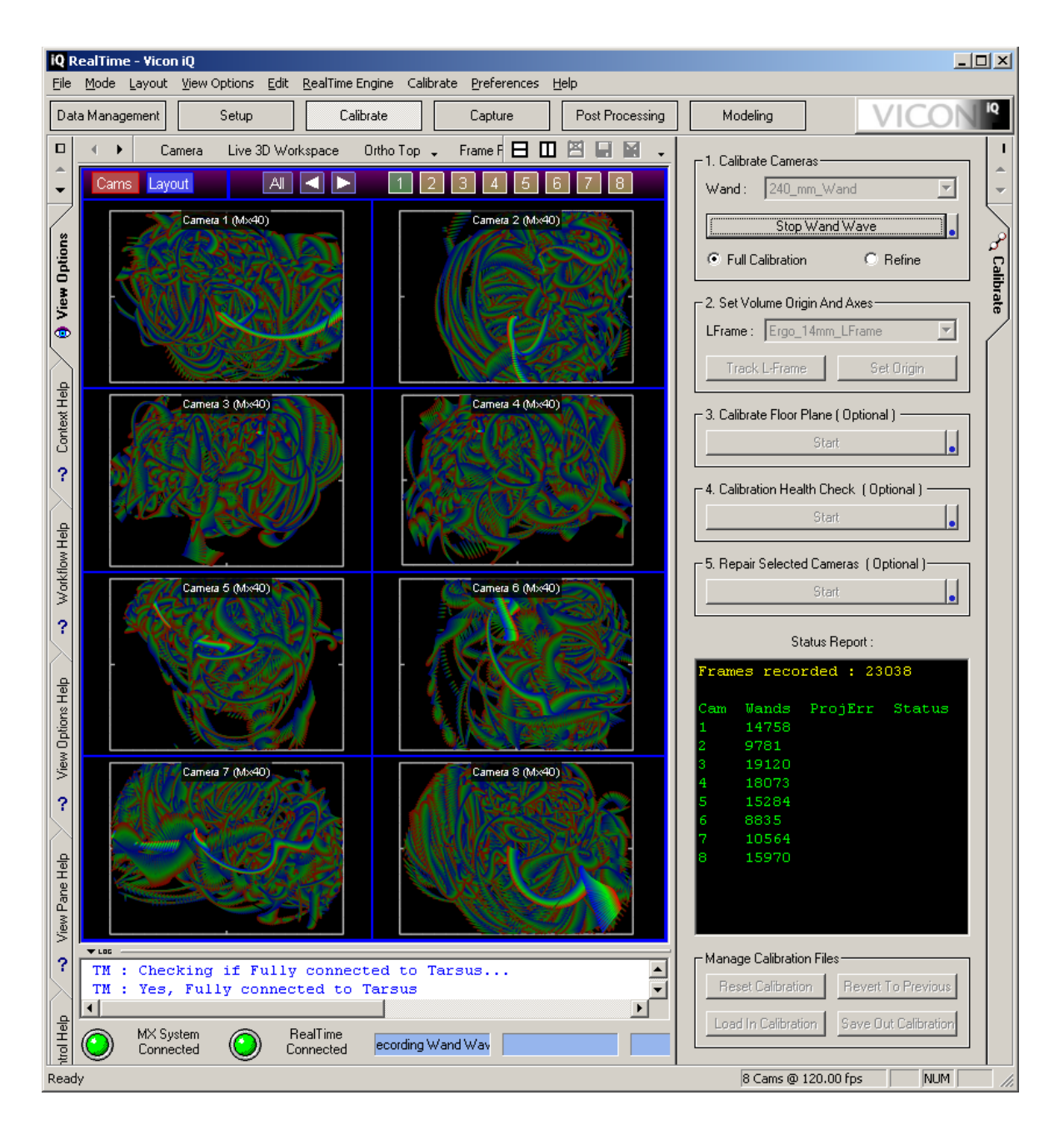

**Obrázek 4-4: Obrazovka kalibrace kamer**

<span id="page-30-0"></span>Po spuštění kalibrace máváme hůlkou před každou kamerou a snažíme se jí doslova vybarvit duhovými stopami, jež zobrazují, v jakém místě kamera zachytila značky hůlky (Obrázek 4-4). Současně s tímto obrázkovým postupem se pro každou kameru zobrazuje číselné počítadlo udávající počet zachycených stop hůlky. Cílem kalibrace je vybarvit všechna tato čísla do zelena, tedy někam na úroveň 10 000 bodů pro každou kameru. Pokud toto máme, můžeme ukončit kalibraci kliknutím na "Stop Wand Wave". Chvíli počkáme, než program kalibraci vyhodnotí a vypíše místo počtu zachycených stop chybový koeficient a slovní hodnocení. V něm by většina kamer měla být ohodnocena

slovy "Good", lépe "Excellent" a ještě lépe "Awesome", tedy česky v tomto pořadí dobré, excelentní a úžasné. Chyby ve sloupci vypsané před těmito slovy a od toho se odvíjející hodnocení je počítáno na jeden pixel, takže lepší výsledky vždy získáme s kamerami uloženými blíže snímanému objektu, než dále. Právě proto lze těžko zhodnotit jednotlivé kamery úžasnými hodnoceními, pokud snímáme velkou plochu. Toto hodnocení je sice víceméně orientační, ale doporučuje se na něj brát ohled. Pokud jsou výsledky hodně špatné, můžeme zkusit kalibrovat kamery znovu. Pokud problém stále přetrvává, bude nejlepší zkusit kamery přeostřit, či změnit jejich snímací vlastnosti. To už ale zapříčiní nutnost upravit masky kamer, nicméně může mít za následek také velký rozdíl v kvalitě budoucích nasnímaných dat. Je tedy potřeba si rozmyslet, jakému postupu dát v takovém případě přednost.

#### **4.2.7 Nastavení počátku**

V dalším kroku musíme kamerám určit, kde je počátek scény, tedy zanést bod [0,0,0] v osách [x,y,z]. K tomu slouží takzvaný "L-frame", jež najdeme v kalibračním kufříku. Je to rám trojúhelníkového tvaru a obdobně jako hůlka disponuje značkami. Je také vybaven nožičkami, aby se dal snadno položit vodorovně se zemí, a v novějších revizích bývá vybaven dokonce i vodovážným systémem pro přesnější orientaci. Pokud jsme ho uložili, jak potřebujeme, ujistíme se, že je v kalibračním okně (Calibrate) pod druhým bodem vybrána položka "Ergo 14mm LFrame" (Obrázek 4-5) a zachytíme jeho polohu stisknutím dvou tlačítek - nejprve "Track L-Frame" a následně "Set Origin". Přepneme-li se do pohledu "Live 3D Workspace", měli bychom nyní vidět kamery rozestavěné tak, jak je tomu ve skutečnosti, resp. jak jsme nastavili počátek. Například tedy pokud nastavujeme počátek vodorovně s rovnou podlahou studia, měly by být všechny kamery ve 3D pohledu zobrazeny nad mřížkou, která označuje zemi a jejich výškově aproximovaná rovina by měla odpovídat skutečnosti. Nejsme-li s výsledkem určení počátku spokojeni, můžeme celý postup libovolněkrát opakovat. Po dokončení uložíme kalibraci tlačítkem "Save Out Calibration".

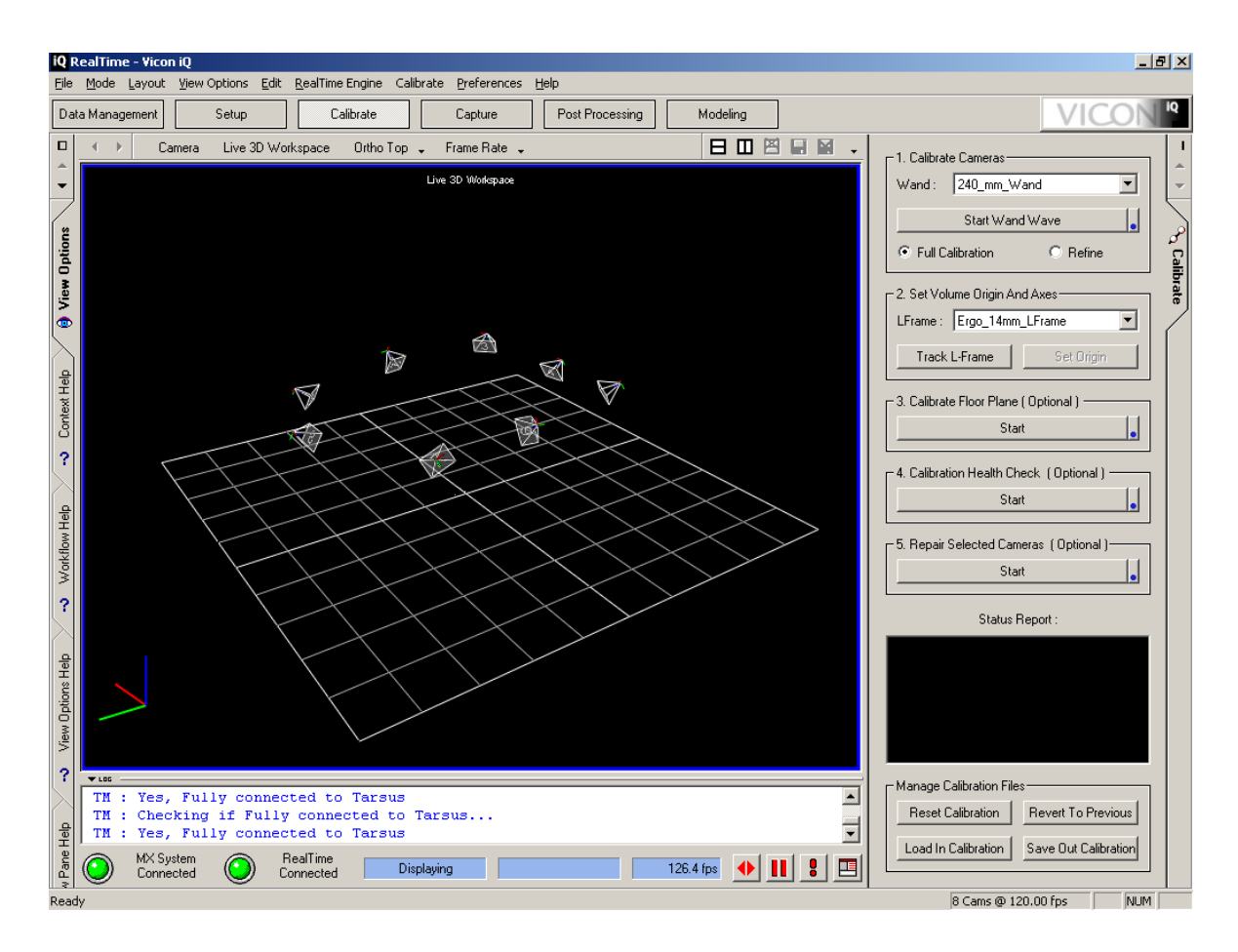

**Obrázek 4-5: Obrazovka nastavení počátku**

<span id="page-32-1"></span>Pakliže jsme prošli všechny předchozí kroky a jsme spokojeni s jejich výsledky, nezbývá než vybavit snímaný objekt značkami a začít snímat.

## <span id="page-32-0"></span>**4.3 Příprava aktéra či objektu pro snímání**

V této podkapitole jsou popsány možnosti a rady k uložení značek na snímaný objekt a příprava základní kostry, jež s tímto objektem (či aktérem) koresponduje.

## **4.3.1 Uložení značek na snímaný objekt**

Pro vyznačení částí objektu, jež chceme snímat, máme prakticky 2 možnosti. Pokud jde o věci či zvířata, lepíme na snímané části značky většinou oboustrannou páskou, či případně obtahujeme danou část jakousi čelenkou s připevněnými značkami. Pokud snímáme lidskou postavu, můžeme využít téhož a navíc ještě druhé možnosti, kterou je předpřipravený oblek (Obrázky 4-6A a 4-6B). Takové obleky s sebou samozřejmě přinášejí vyšší náklady, nicméně obecně také mnohem lepší výsledky. Minimalizuje se tak totiž šance na vychýlení značek. Obleky se dodávají ve čtyřech velikostech – S, M, L, XL.

Pokud se pro takový oblek rozhodneme, měli bychom volit nejmenší velikost, do které se námi snímaná osoba vejde a není omezována v pohybu - opak by totiž postrádal smysl. Stejně tak čelenky se značkami by měly být dostatečně utaženy, aby nedocházelo k jejich posunu. Musíme si dát taktéž pozor na vlasy, jež by mohly zastínit některé značky – proto, pokud máme delší vlasy, určitě použít sponu a podobně. Poslední připomínkou je nedávat značky na svaly. Ty se stahují a natahují a způsobovaly by tak opět jenom chyby. Obecně tedy platí, že značky je zapotřebí ukládat na místa, která nebudou měnit orientaci značek a budou spíše na vnější části objektu tak, aby je kamery snáze zachytily. Ještě pár slov k obleku. Náklady na jeho pořízení se pohybují v řádu několika tisíc, nicméně je třeba podotknout, že jeho výrobní náklady jsou mnohem nižší. Alternativou nákupu takového obleku může být ušití vlastního. To samozřejmě vyžaduje určitou zručnost, nicméně lze to brát jako možné řešení. Konečné uložení značek na postavu bychom si ještě měli vyfotit.

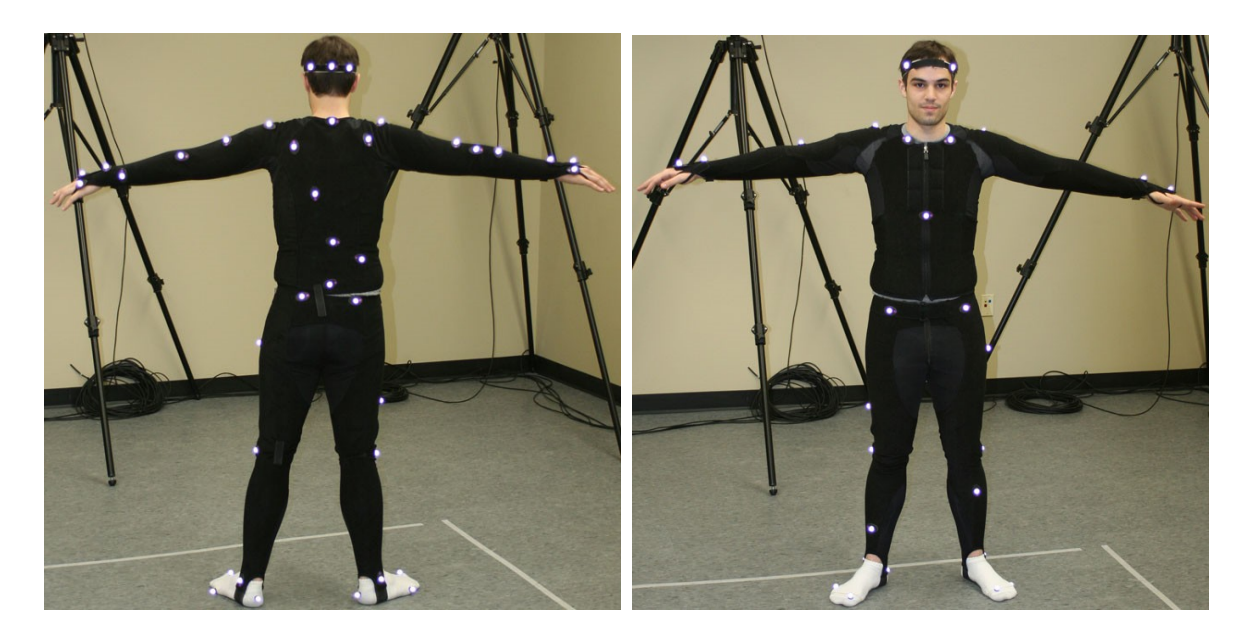

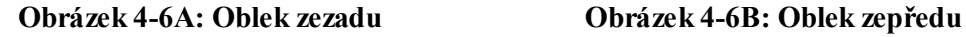

#### <span id="page-33-0"></span>**4.3.2 Příprava kostry**

Nyní si musíme vybrat či vytvořit správnou kostru, jež bude dobře korespondovat s rozložením našich značek. Chceme-li použít jednu z přednastavených, přepneme se do záložky "Modeling" a z hlavní nabídky pod položkou "File" vybereme "Open" a onu kostru načteme. Pokud si z koster žádnou nevybereme, můžeme si v nabídce "Modeling" a pravé podnabídce "Rigid Bodies" vytvořit vlastní. Na kostru tvořenou rigidními tělesy (délkově neměnné kosti spojené klouby) teď budeme ukládat pomyslné značky – pro pořádek jim říkejme body. Přidání bodu realizujeme nejprve kliknutím na kloub, jež bude

otcem našeho bodu, a poté kliknutím do prostoru zhruba v místech, kde se přibližně nachází skutečná značka. Nemusíme tedy být přesní a ukládat je na místa naprosto stejná, jako ve skutečnosti. Držet se ale musíme počtu bodů, který musí být shodný s počtem skutečně zaznamenaných značek a také dědičnosti, která říká, že daný bod musí vycházet ze stejného kloubu, jako je tomu ve skutečnosti. Na obrázku 4-7 lze tedy vidět, že z kloubu, který zastupuje hlavu, vychází 5 bodů, což je přesně počet značek na aktérovi z obrázků 4-6A a 4-6B. Pakliže nechceme použít kostru tvořenou rigidními tělesy, můžeme vytvořit jednoduchou kostru, která bude tvořena jedním výchozím bodem, z něhož budou vycházet jako potomci všechny body. To se hodí například pro snímání pohybů hlavy či jiných menších částí těl či věcí. Body je dobré si pro lepší orientaci obarvit a pojmenovat.

<span id="page-34-0"></span>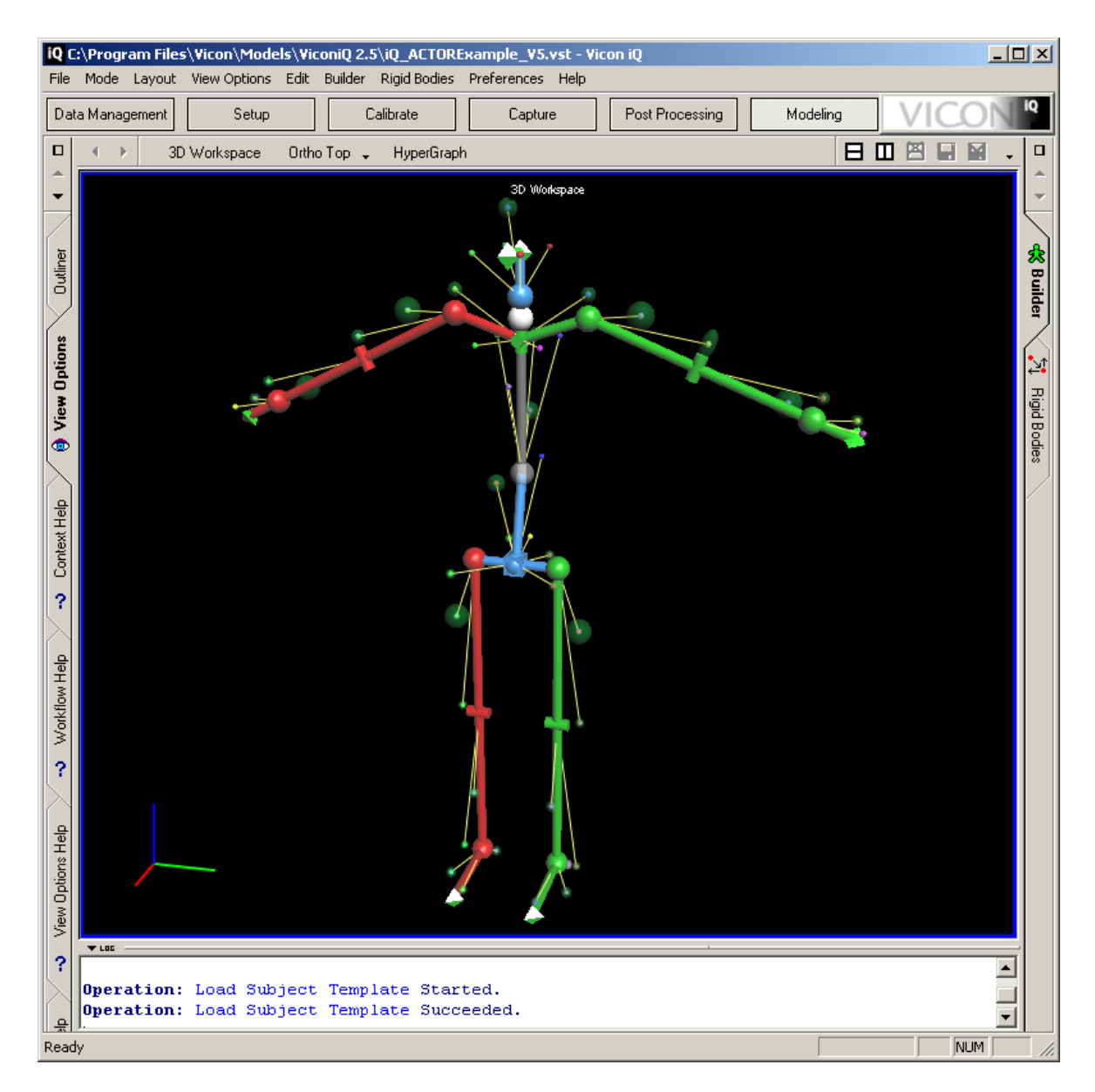

**Obrázek 4-7: Obrazovka stavby kostry**

## <span id="page-35-0"></span>**4.4 Zkušební snímání**

V tomto kroku již započneme se samotným snímáním. Nejprve ale trocha teorie. Každý pohyb by měl vycházet z, a rovněž i končit v takzvané "T-pozici". T-pozicí nazýváme takovou pozici, ve které jsou vidět nejlépe všechny značky, a ze které se tedy snadno přiřazují značky kostře, kterou jsme již vytvořili.

Nyní se přepneme do záložky "Capture" (Obrázek 4-8), umístíme náš snímaný objekt do scény v T-pozici, vyplníme název a případně i další informace o naší zkušební scéně (Name, Type atd.) a tlačítkem "Start" začneme natáčet cvičnou scénu. S objektem či aktérem ve scéně uděláme několik základních pohybů, abychom zaznamenali i změny poloh značek a mohli tak objevit případné ztráty značek ve scéně (lze sledovat v reálném čase). Jakmile toto provedeme, stiskneme tlačítko "Stop".

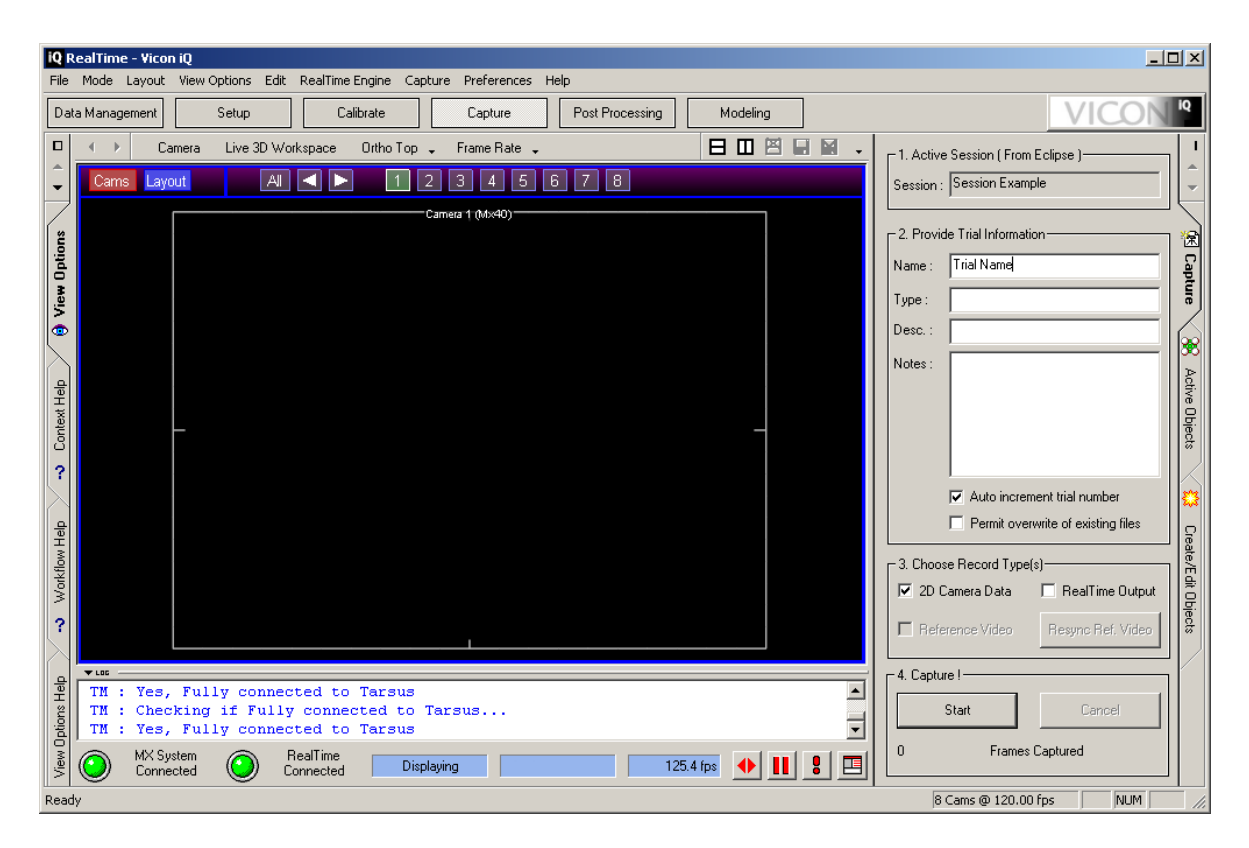

**Obrázek 4-8: Obrazovka snímání pohybů**

<span id="page-35-1"></span>Tím se nám v našem aktuálním sezení automaticky vytvořila (a uložila) naše zkušební scéna. Přejdeme tedy zpět do záložky "Data Management", kde se přepneme do naší nově natočené scény dvojklikem na její námi před samotným snímáním určený název vnořený nejníže ve struktuře projektu. Pro lepší orientaci je tento název ještě doplněn tyrkysovou značkou (Obrázek 4-9).

|                                                                     | <b>iQ Eclipse - Vicon iQ</b>                                                                |                        |               |                             | $\Box$ |  |  |  |  |
|---------------------------------------------------------------------|---------------------------------------------------------------------------------------------|------------------------|---------------|-----------------------------|--------|--|--|--|--|
| Mode Layout Eclipse Batch Processing<br>Preferences<br>Help<br>File |                                                                                             |                        |               |                             |        |  |  |  |  |
|                                                                     | Setup<br>Data Management                                                                    | Calibrate              | Capture       | Modeling<br>Post Processing | iO     |  |  |  |  |
| $\Box$                                                              | ◎ ◎ ◎ ◎ ● ● │ 西 西                                                                           |                        |               |                             | $\Box$ |  |  |  |  |
| ∸                                                                   |                                                                                             | <b>CHILDFILES</b>      | <b>STAGES</b> | <b>DESCHNOTES</b>           |        |  |  |  |  |
| ▼                                                                   | $\oplus$ Top Level 2                                                                        |                        |               |                             |        |  |  |  |  |
|                                                                     | $\oplus$ Top Level 3<br><b>E-©</b> Top Level Example                                        |                        |               |                             |        |  |  |  |  |
| Help                                                                | $\Box$ Subject Example                                                                      |                        | 1 Session     |                             | 咱      |  |  |  |  |
|                                                                     | <b>de Session Example</b>                                                                   |                        | 1 Trial       |                             | Batch  |  |  |  |  |
| Context                                                             | $\Box$ Trial Name                                                                           | ø                      | Unclassified  |                             |        |  |  |  |  |
|                                                                     |                                                                                             | $\left  \cdot \right $ |               |                             | 90     |  |  |  |  |
| 2                                                                   | $+$ LDC                                                                                     |                        |               |                             |        |  |  |  |  |
|                                                                     |                                                                                             |                        |               |                             | essung |  |  |  |  |
| Help                                                                |                                                                                             |                        |               |                             |        |  |  |  |  |
|                                                                     |                                                                                             |                        |               |                             |        |  |  |  |  |
| $\tilde{\underline{s}}$                                             | C:\Mocap Data\Essentials of Mocap\mocap2\Top Level Example\Subject Example\Session Example\ |                        |               |                             |        |  |  |  |  |
| Ready                                                               |                                                                                             |                        |               | NUM                         | 4.     |  |  |  |  |

**Obrázek 4-9: Obrazovka projektu s již vytvořeným zkušebním snímáním**

<span id="page-36-0"></span>Program Vicon IQ by nás na základě tohoto dvojkliku měl sám přesunout do záložky "Post Processing", případně tak učiníme sami. Tam z pravé nabídky vybereme "Pipeline" a v nabídce zaškrtneme první možnost (CircleFit, Reconstruct, Trajectory). Ostatní volby necháme vyškrtnuté a spustíme vybranou operaci tlačítkem "play". Poté již uvidíme v našem pracovním prostoru konečně značky (Obrázek 4-10).

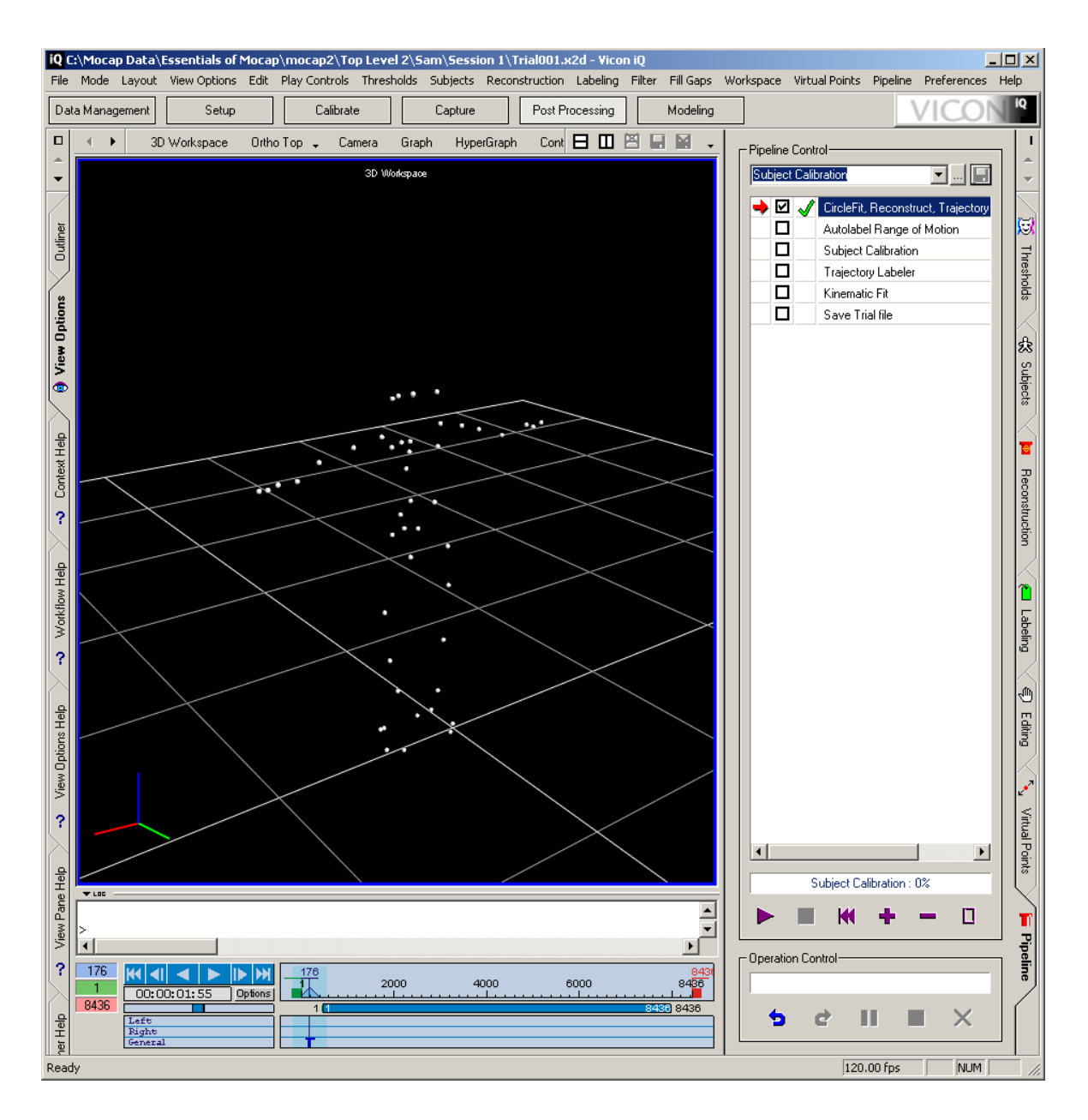

**Obrázek 4-10: Obrazovka s nasnímaným zkušebním pohybem po rekonstrukci**

<span id="page-37-0"></span>Nyní potřebujeme náš zaznamenaný pohyb přiřadit námi vytvořené kostře. Z pravé nabídky tedy vybereme položku "Subjects" a v podnabídce stiskneme "Create Vicon Skeleton Template (VST)" (Obrázek 4-11). Vyskočí okno s otázkou, jakou kostru chceme použít a jak chceme pojmenovat subjekt. Zadáme jméno a zbytek neměníme. Načte se nám naše kostra, jež jsme upravovali dříve. Teď je potřeba stanovit T-pozici. Najdeme si místo na časové ose našeho zkušebního natáčení, kde se náš snímaný objekt nachází v T-pozici, a stiskneme vpravo dole tlačítko G (s modrým čtvercovým ohraničením) a následně hned T. Nyní již v naší scéně máme jak nasnímaný pohyb, tak i kostru a můžeme se pustit do přiřazení zaznamenaných značek bodům našeho subjektu (tedy kostry).

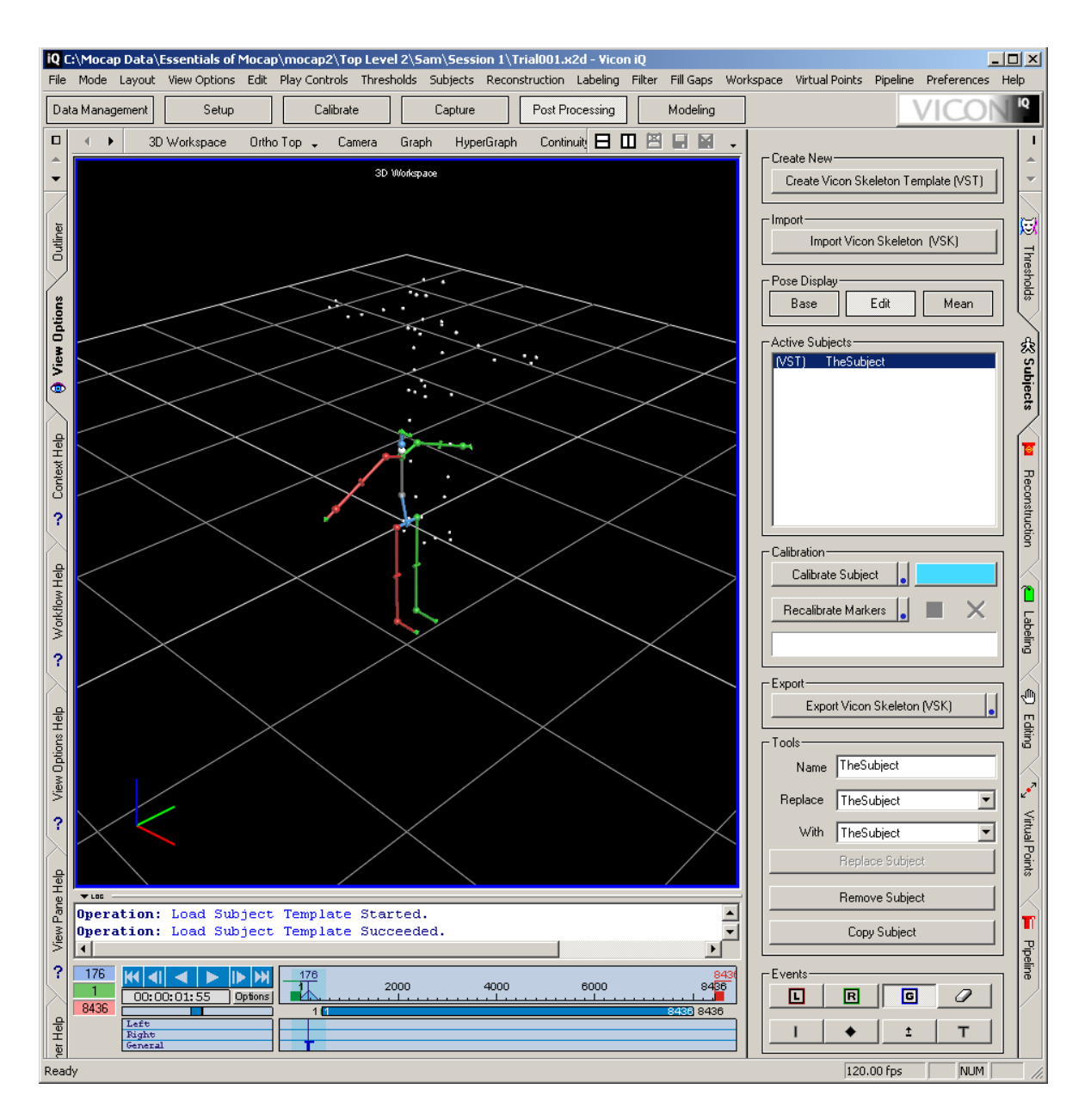

**Obrázek 4-11: Obrazovka přidání subjektu do scény**

## <span id="page-38-1"></span><span id="page-38-0"></span>**4.5 Přiřazení a čištění dat**

Přiřazení (v anglickém překladu labeling) znamená přiřazení skutečných značek bodům na námi vytvořené kostře. K tomuto procesu se dostaneme v nabídce "Post Processing" a pravé podnabídce "Labeling" (Obrázek 4-12). Obecně lze postup této práce shrnout tak, že z bloku "Active Subjects" označujeme nejprve bod na námi vytvořené kostře a k němu ve 3D prostoru označíme jemu odpovídající skutečnou značku, kterou jsme zaznamenali při natáčení. Pokud máme první, opakujeme tento postup pro další bod. Z toho je zřejmé to, co bylo již zmíněno dříve, a sice to, že námi vytvořená základní kostra musí mít stejný počet bodů, jako bylo použito značek při snímání. Často ale není tento postup zcela dostačující a

proto je výhodné hned na úvod zapnout funkci "Auto Vel. Label", která zajišťuje znovupřiřazení značky svému obrazu, pokud došlo k její chvilkové ztrátě ve scéně a mezi touto chvilkou neušla moc velkou vzdálenost. V takovém případě dokáže Vicon IQ na základě pozice dalších značek dopočítat její pravděpodobnou pozici a pokud přibližně odpovídá pozici neoznačené značky, přiřadí ji danému bodu. Poté se dáme do vlastního přiřazování, kterého nejrychleji docílíme vybráním možností "Sequence" a "Whole", kde Sequence po každém označení zajistí automatický posun označené značky, která se má přiřadit, na další v pořadí a Whole znamená po celé délce časové osy.

Pokud jsme zaznamenali úplně čistá data a v celé délce časové osy se nám neztratila ani jedna značka, po přiřazení všech značek svým obrazům už nemusíme nic dělat. To se ale nestává moc často a obzvláště u složitých pohybů se i přes použití automatického dopočítávání pozicí značek nepodaří přiřadit všechny. Proto budeme muset často využít i jiných kombinací nastavení přiřazování. Bude nás zajímat často volba "Single", kdy označíme v přehledu napravo bod naší kostry a k němu vybereme ve 3D prostoru značku naší animace, aniž by došlo automaticky k posunu na další bod. Toto se hodí právě pro přiřazování značek svým obrazům poté, co došlo k jejich ztrátě a opětovnému zjevení bez automatického přiřazení. Někdy se může také stát, že automat znovunaváže značky špatně, například je prohodí. V tom případě je nejlepší najít rozsah snímků, ve kterých k tomu došlo, tento rozsah vymezit přesným počtem snímků na časové ose zelenou (začátek) a červenou (konec) zarážkou (nalevo od časové osy jsou takto podbarveny hodnoty, jež lze kliknutím přepsat a změnit na přesný snímek), poté změnit volbu "Whole" na "Range" a takovou značku (či dvě) pro tento rozsah přiřadit.

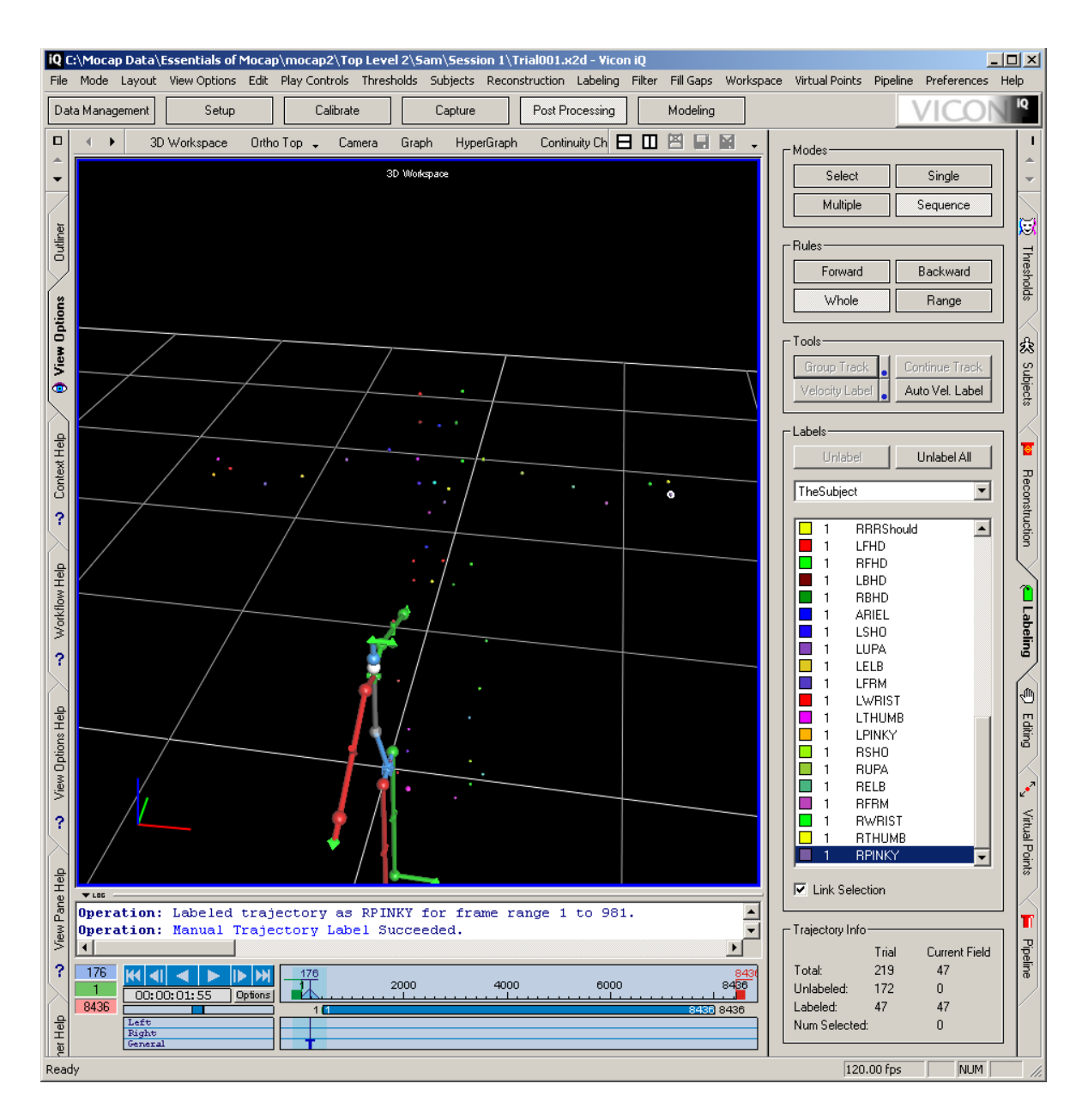

**Obrázek 4-12: Obrazovka přiřazení bodů kostry značkám pohybu**

<span id="page-40-0"></span>Od doby, kdy jsme jednou přiřadili všechny značky svým obrazům na kostře, nazýváme další postup termínem čištění dat. To je mravenčí práce a bývá často velmi časově náročná. Její podstatou je totiž postupovat snímek po snímku a znovu a znovu přiřazovat značky tam, kam patří, přesně jak bylo popsáno výše. Z toho je snadné si odvodit, že minutová animace se sto dvaceti snímky za vteřinu znamená několik tisíc snímků, které je potřeba projít a mnohdy opravit. Právě z tohoto důvodu je mnohdy snazší a časově ekonomičtější, jsou-li výsledky špatné, vybrat buď jinou kopii natáčení stejného pohybu, či natáčení realizovat znovu.

Po tom, co jsme vyčistili celou časovou osu a máme to, čemu říkáme "pěkná data," se přepneme do pravé nabídky "Pipeline", zaškrtneme zbytek voleb, jež jsme předtím nechali vyškrtnuté a spustíme proces dokončení opět tlačítkem "play" (Obrázek 4-13). Tím se nám v našem projektu vytvoří výsledný soubor, který už obsahuje námi vytvořenou kostru spojenou s pohybem značek.

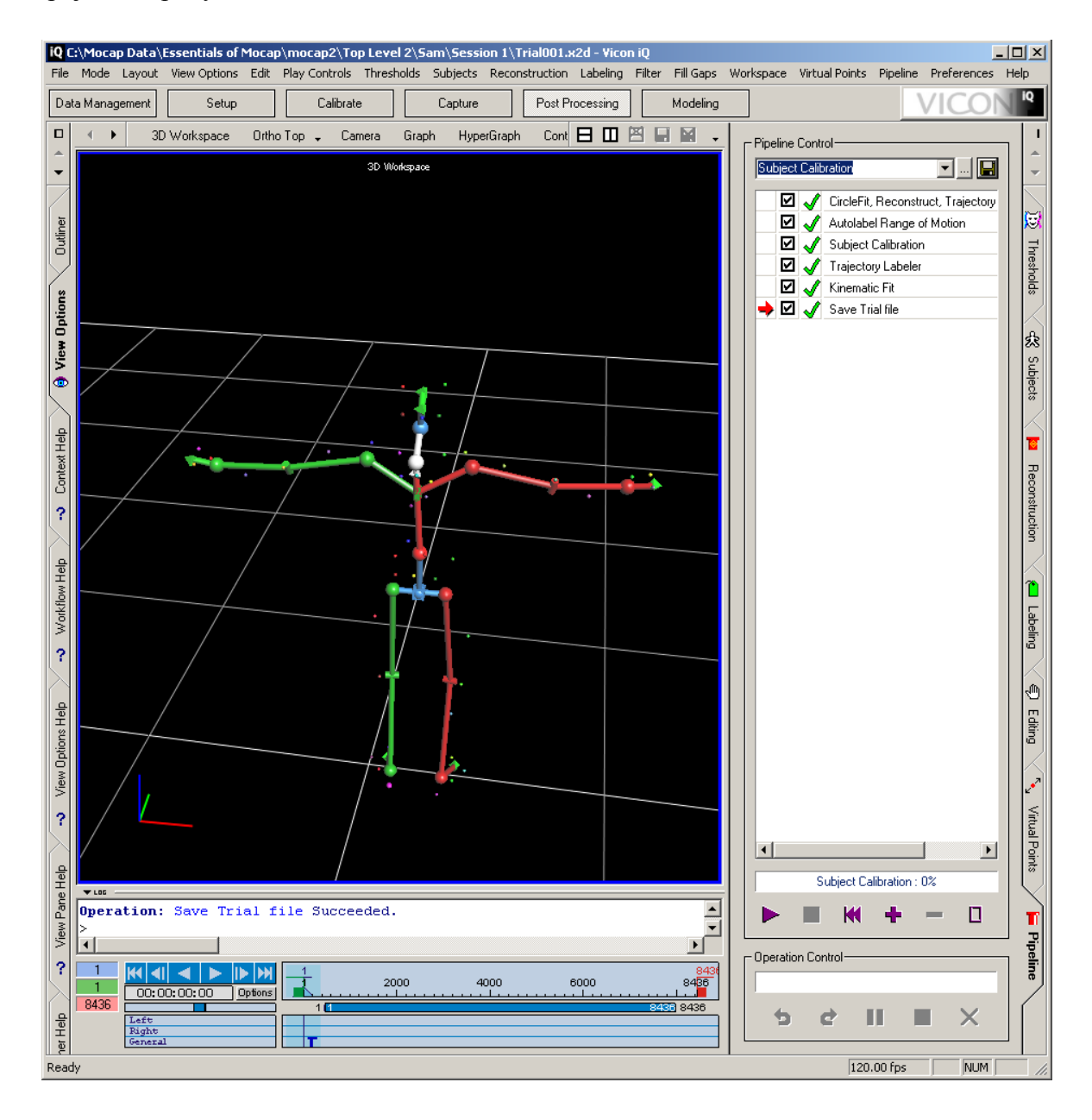

<span id="page-41-0"></span>**Obrázek 4-13: Obrazovka s rozpohybovanou kostrou po dokončení všech mezikroků**

Jsme-li spokojeni s výslednou animací kostry, kterou si můžeme spustit prakticky odkudkoliv, nacházíme-li se ve 3D pohledu, posledním krokem před samotným natáčením je už jen export naší kostry, abychom ji mohli použít i pro další záznamy. K tomu se vrátíme do panelu "Subjects" nabídky "Post Processing" (Obrázek 4-11), zvolíme volbu "Export Vicon Skeleton (VSK)" a kostru uložíme pod námi zvoleným názvem do našeho aktuálního projektu. Po tomto kroku už jsme víceméně plně připraveni natáčet samotnou práci.

#### <span id="page-42-0"></span>**4.6 Příprava vlastní sestavy mezikroků pro rekonstrukci dat**

V IIM je již program Vicon IQ, nainstalovaný na jednom z místních počítačů, přednastaven a pokud používáme právě tento počítač, tuto kapitolu budeme moci ignorovat. Pokud však spouštíme Vicon IQ odjinud, nebudeme mít nastavenou vlastní sestavu mezikroků pro rekonstrukci naší scény a před samotným natáčením si ji tedy vytvoříme.

Přesuneme se do pravé záložky "Pipeline" nabídky "Post Processing". Nyní si vybereme nahoře z rozbalovací nabídky místo "Subject Calibration" (Obrázek 4-10) volbu "GeneralReconstruct" a tu následně upravíme přidáním několika dalších kroků. Nejdříve ale klikneme pravým tlačítkem myši na položku "CircleFit, Reconstruct, Trajectory" a zvolíme "Edit Options". Zde je zapotřebí změnit především dvě volby, a to "Min. cameras to start trajectory" a "Min cameras to reconstruct", přičemž jde o změny hodnot těchto atributů ze tří na dva. Díky tomu budou značky při rekonstrukci počítány i ze dvou kamer (oproti předchozímu minimu tří), takže nebude tak často docházet k jejich ztrátě ve scéně. Další změny už jsou pro pokročilé uživatele a nemají tak zásadní vliv, jako předchozí nastavení, proto se jimi v této práci nebudeme zabývat.

Poté je dobré ještě přidat několik vlastních mezikroků. Doporučenými jsou ty, jež jsou zachyceny na obrázku 4-14. Přidání těchto mezikroků lze realizovat stisknutím tlačítka "+" v dolní části nabídky a vybráním daného kroku z nabídky dvojklikem levého tlačítka myši.

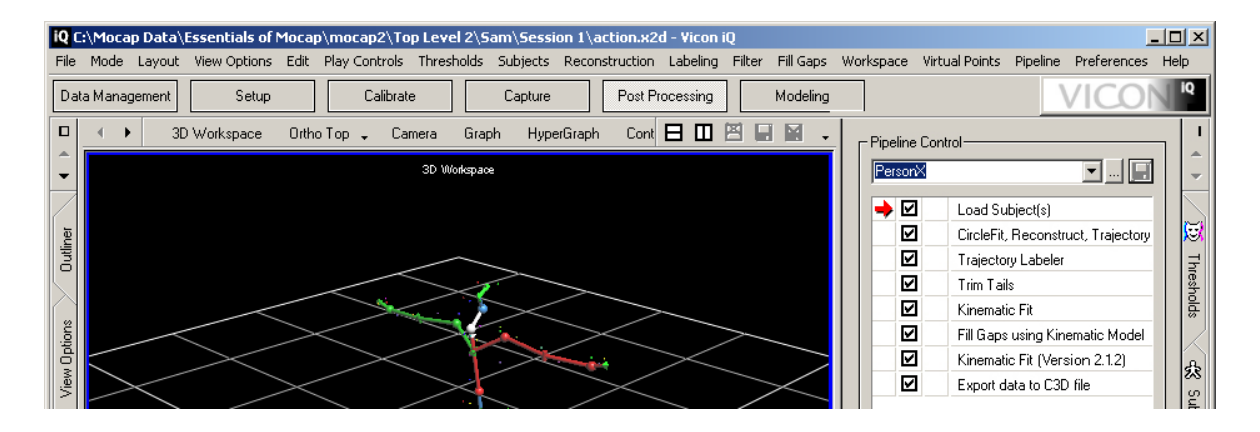

<span id="page-42-1"></span>**Obrázek 4-14: Obrazovka s volbou doporučených mezikroků**

Existuje však mnoho dalších mezikroků, které lze přidat, nicméně tato problematika už sahá nad obsah této práce. Zdrojem informací budiž dlouhodobá práce v programu Vicon IQ a postupné zkoušení různých postupů či vyhledání webové publikace, jež tento problém zkoumá hlouběji. Nakonec naši sestavu uložíme kliknutím na ikonu diskety v horní části.

#### <span id="page-43-0"></span>**4.7 Samotné natáčení**

Pro natáčení konkrétních pohybů samozřejmě nebudeme muset opakovat všechny kroky až po kapitolu 4.5 (Zkušební snímání). Než ale začneme, v pravé nabídce "Pipeline" nabídky "Post Processing" vybereme místo volby "Subject Calibration" (Obrázek 4-10) volbu námi v předchozí kapitole pojmenované sestavy mezikroků a budeme tak poté moci spouštět naráz všechny operace, jež jsme v této sestavě zvolili. Toto nastavení se pro následující záznamy samo nezmění, takže ho nemusíme stále přepínat.

Pak se můžeme dát do samotného natáčení, pro nějž se ale musíme stále držet jistých pravidel. Vždy musí náš snímaný objekt začínat i končit v T-pozici a každé natáčení je velmi doporučeno realizovat vícekrát (dvakrát až čtyřikrát). To nám dá možnost vybírat si z několika záznamů, které se svou kvalitou a chybovostí dat mohou až překvapivě hodně lišit, přestože na první pohled mohou vypadat téměř totožně. Přepneme se tedy opět do nabídky "Capture", zadáme název konkrétního natáčení (např. "pohyb dopredu 1") a spustíme záznam tlačítkem "Start". Jakmile objekt dokončí svůj pohyb, stiskneme "Stop", čímž se nám (máme-li zatrženou volbu "Auto increment trial number") zvedne číslo tohoto snímání o jedničku (podle příkladu tedy na "pohyb dopredu 2"). Poté stačí zase snímání spustit a ukončit a toto navýšení hodnoty se opakuje. Tato funkce značně urychlí několik po sobě jdoucích snímání jednoho pohybu.

Poté, co dokončíme všechna snímání, budeme mít v našem projektu uložené jednotlivé záznamy. V okně projektu klikneme dvakrát levým tlačítkem myši na záznam, který chceme zpracovat, čímž ho otevřeme. Poté nově v nabídce "Post Processing" přejdeme do pravé nabídky "Reconstruct" a spustíme zrekonstruování scény tlačítkem "Run" – to způsobí, že již uvidíme jednotlivé značky. Poté importujeme do scény kostru, kterou jsme si uložili po zkušebním snímání a pak už přiřazujeme jednotlivé značky bodům a čistíme snímek po snímku celou scénu. Nakonec opět přejdeme ke spuštění všech mezikroků zpracování, jež máme vybrány (Obrázek 4-14), a získáme tak c3d soubory pro další zpracování v animačním programu firmy Autodesk nesoucím název Motion Builder.

## <span id="page-44-0"></span>**5 Zpracování animace v programu Motion Builder**

Tento program pro nás bude jakýmsi mezi-stanovištěm. Může sice už vytvářet primitivní animace, nicméně pěknou scénu lze udělat až v některé ze specializovaných animačních, případně zároveň i modelovacích aplikací typu 3DS Max, Maya a jiných. Proto v něm navážeme pohyb exportovaný z Vicon IQ na kostru, kterou budeme používat pro výsledný model, tu rozpohybujeme a exportujeme ji do formátu, s nímž již dokážou pracovat animační programy a až tam následně ji provážeme s modelem a utvoříme výslednou scénu. Pro zjednodušení se budeme zabývat pouze zpracováním pohybů lidského těla či jeho částí pro vytvoření scény s člověkem.

V aplikaci Motion Builder (dále jen MB) se nám po spuštění naskytne pohled na 5 oken - Viewer, Character Controls, Transport Controls, Navigator a Asset Browser. Pokud tomu tak není, stačí přejít do položky hlavního menu s názvem "Layout" a poté v rozbalené nabídce kliknout na "Editing", čímž obnovíme zobrazení oken na výše jmenované rozložení.

### <span id="page-44-1"></span>**5.1 Import dat z Vicon IQ a jejich uložení do scény**

Do prázdného projektu nyní importujeme c3d soubor exportovaný z Vicon IQ. K němu poté přetažením z okna "Asset Browser" do scény přidáme objekt Actor (v překladu aktér, pro pořádek dále raději postavička). Nyní máme ve scéně postavičku člověka obsahující výchozí kostru MB obklopenou bloky těla. Jak ale můžeme vidět na obrázku 5-1 (a téměř jistě bude naše scéna vypadat v tomto ohledu velmi podobně), postavička a naše animační data, tedy sestava značek, vůbec nesedí na sobě. Označíme tedy výchozí bod pro orientování sestavy značek – kouli. Nyní můžeme našimi daty otáčet, posouvat je i jejich komplet zvětšovat či zmenšovat a to tak, abychom jej mohli napolohovat co nejpřesněji na náš výchozí model. I přesto ale není navázání mnohdy dokonalé. Upravujeme potom i rotaci jednotlivých částí postavičky a můžeme měnit i velikost bloků těla. Jakmile skončíme s touto prací, měl by náš výsledek vypadat přibližně tak, jako na obrázku 5-2.

#### **5 Zpracování animace v programu Motion Builder**

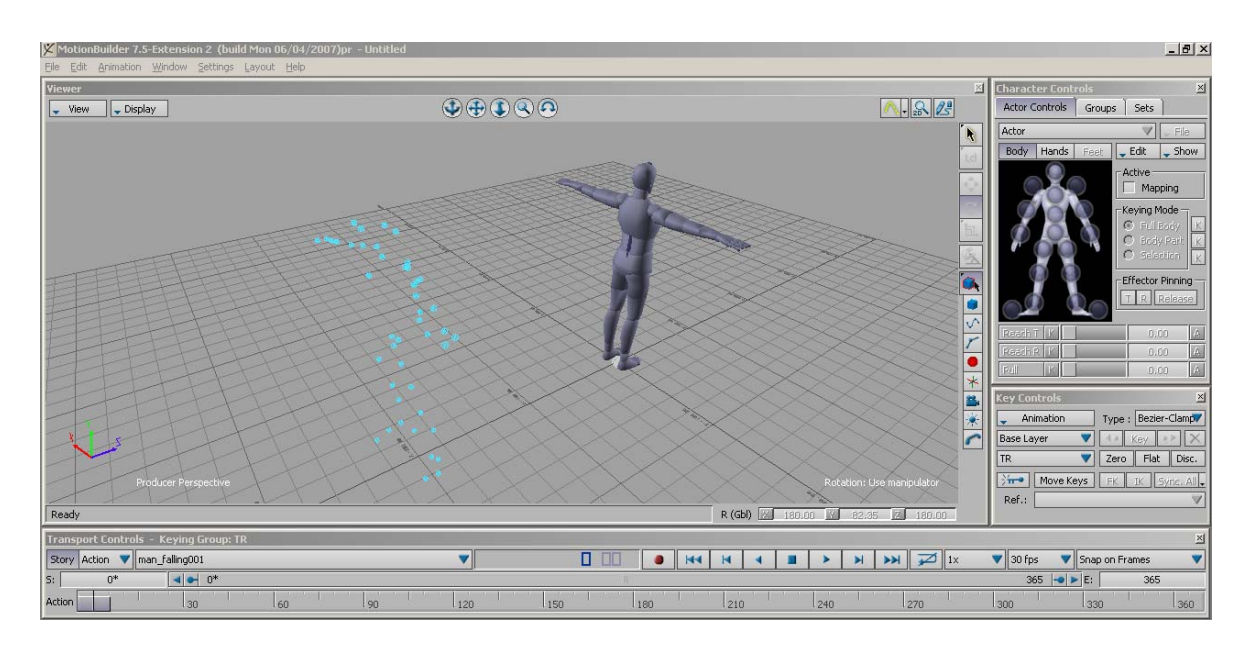

**Obrázek 5-1: Scéna s načteným pohybem doplněným o postavičku**

<span id="page-45-1"></span>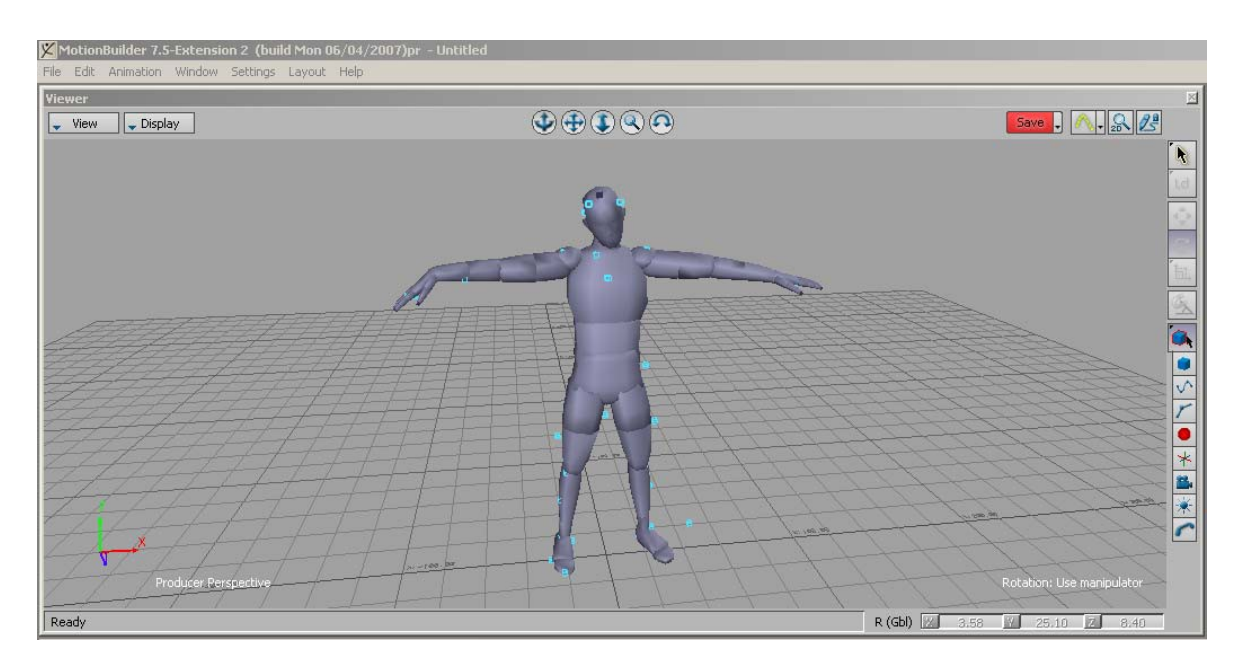

**Obrázek 5-2: Scéna s upravenou postavičkou podle zaznamenaného pohybu**

## <span id="page-45-2"></span><span id="page-45-0"></span>**5.2 Vytvoření sestavy pro přiřazení značek částem postavičky**

Nyní si v okně "Navigator" rozbalíme položku "Actor" a levým tlačítkem myši dvakrát poklepeme na naši postavičku uloženou v této nabídce. Tím se nám zobrazí okno "Actor Settings", ve kterém v pravém horním rohu stiskneme tlačítko "MarkerSet...", jehož akcí je vytvořit novou sestavu pro organizaci zaznamenaných značek a jejich přiřazení částem těla naší postavičky (Obrázek 5-3).

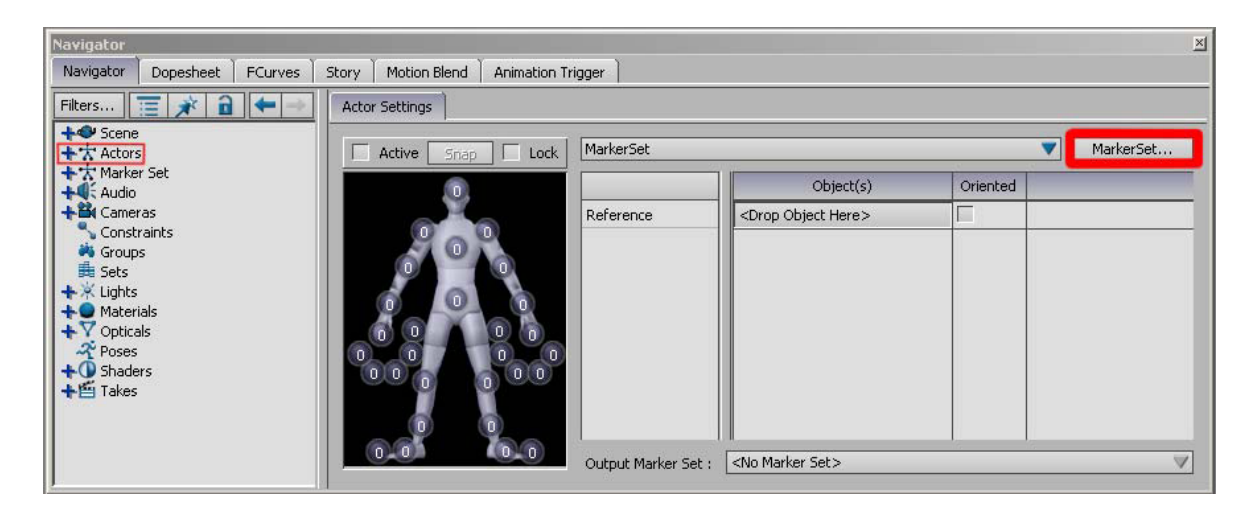

**Obrázek 5-3: Vytvoření nové sestavy značek pro jejich přiřazení postavičce**

<span id="page-46-0"></span>Nyní budeme přiřazovat jednotlivé značky částem těla naší postavičky a to zcela logicky, tedy značky hlavy na hlavu a podobně. Označovat značky můžeme buď přímo ve 3D pohledu, nebo více organizovaně v okně "Navigator" po rozbalení nabídky "Scene" a následně "Optical", kde uvidíme soupis všech našich značek. Přiřazení značek částem postavičky provádíme jejich tažením z nabídky (či přímo scény) na danou část postavičky v podokně "Actor Settings". Musíme ale brát v potaz, že každá část postavičky dokáže pojmout pouze 5 značek.

Máme-li pro danou část více značek, musíme z některých značek utvořit rigidní tělesa, přičemž v MB to znamená spojit je do jednoho bodu, jehož poloha ve scéně bude interpolována právě z polohy spojových značek. Tuto skutečnost lze i využít k odstranění náhodných pohybových šumů jedné z trojice značek právě tím, že z nich utvoříme rigidní těleso. Pro vytvoření takového tělesa se ale doporučuje používat 3 a více značek. Samotná realizace takové tvorby se děje tak, že opět v okně "Navigator" rozbalíme nabídky "Scene" a následně "Optical", abychom viděli soupis všech našich značek. Jakmile klikneme na jednu ze značek, můžeme se v nabídce "Navigator" přepnout ze záložky "Label" na záložku "Rigid Bodies", což také uděláme. Nyní pro vytvoření rigidního tělesa označíme značky, které chceme, aby ho tvořily, a stiskneme tlačítko "Add". Tím se nám vytvořilo a poklepáním na jeho název ho můžeme přejmenovat na něco smysluplnějšího. Odebírat tato tělesa poté můžeme jejich označením v této nabídce a stisknutím tlačítka "Remove", nebo označením a stisknutím klávesy "Del" přímo v obsahu nabídky "Scene" a podsložky "Optical", kam se nám po vytvoření tato rigidní tělesa automaticky přidávají.

Samozřejmostí pak je, přidávat na části naší postavičky rigidní tělesa místo značek, které je tvoří.

U těchto postupně přidaných značek či rigidních těles musíme ještě určit, které z nich jsou orientované a které ne. To určíme zaškrtnutím čtverečku ve sloupci "Oriented". Rozdíl mezi normálním a orientovaným objektem je, že u orientovaného objektu budeme uvažovat i jeho rotace.

### <span id="page-47-0"></span>**5.3 Spojení zaznamenaného pohybu s postavičkou**

Jakmile vše toto uděláme, scénu si uložíme jako formát fbx. Pak, stále ve stejném okně můžeme nad obrázkem postavičky vidět aktivní tlačítko "Snap". Klikneme na něj levým tlačítkem myši, čímž konečně propojíme náš pohyb se základním modelem programu Motion Builder, tedy postavičkou.

Od této chvíle, jakmile pustíme animaci, by se nám už základní model měl pohybovat přesně, jako jsme zachytili hercovy pohyby při natáčení. Není-li tomu tak, je možné, že nemáme dostatek značek pro utvoření animace. To se stává například, pokud snímáme pouze hlavu od ramen nahoru a jinde značky na herci nezaznamenáme. Potom v MB musíme přidat alespoň jednu značku a to nejlépe do pánevní části aktéra. Pak můžeme zkusit aplikovat funkci "snap" znovu a už by mělo být vše v pořádku. Lepší je ale ještě předtím načíst uloženou scénu před prvním aplikováním funkce "snap".

Vše, co jsme doposud udělali v programu Motion Builder, budeme muset opakovat pro každou scénu, kterou budeme chtít zpracovat. Není to však konec práce. Naštěstí pro nás ale, uvažujeme-li to, že pro natáčení byla použita postava a pozice značek se neměnila, budeme moci další práci udělat pouze jednou a její výsledek už jen aplikovat na každou konkrétní animaci, kterou jsme vytvořili podle postupu zmiňovaného v rámci programu Motion Builder doposud. Všechny doposud takto zpracované animace si nesmíme tedy zapomenout uložit jako fbx soubor a to jak před aplikováním funkce "snap", tak i po jejím aplikování, jestliže jsme s výsledkem spokojeni.

## <span id="page-47-1"></span>**5.4 Příprava kostry budoucího modelu**

Prací, jejíž výstup bude společný pro všechny animace, je práce s kostrou, jež bude tvořit základ modelu pro naši scénu, a především pak její charakterizace. Obecně nejčastěji pro importování kostry používáme v této oblasti nejpoužívanějšího formátu - fbx, s nímž

#### **5 Zpracování animace v programu Motion Builder**

dokážou pracovat všechny produkty firmy Autodesk na bázi animací a modelingu. Vímeli, že nebudeme pracovat s jinými produkty, můžeme kostru modelu například z programu 3DS Max exportovat jako fbx soubor a poté ji přímo importovat do programu Motion Builder. Problémy nastanou, pokud chceme pracovat s programy, jež práci s fbx soubory nepodporují. Tím je například Poser od firmy Smith Micro. Ten pracuje, omezíme-li se na data podporovaná jak softwary Motion Builder, Maya, 3DS Max, tak i Poser, pouze s formátem bvh, takže jeho použití jakožto dalšího z výstupních animačních programů značně komplikuje nezávislost zpracování tohoto problému na dané platformě.

Motion Builder ale podle nabídky podporuje import i export dat obou formátů – fbx i bvh. Mohlo by se tak zdát, že do něj můžeme importovat kostru uloženou v jakémkoliv formátu (uvažujme třeba právě tolik používaný fbx), charakterizovat ji a spojit s naším pohybem a poté ji exportovat jako animační data ve formátu bvh. To ale bohužel nejde a jediná možnost zpracovat data v bvh formátu v MB je tehdy, když do něj bvh data vložíme, zpracujeme je tam a poté je do stejného formátu i exportujeme. Velmi příjemné pak je, že při tomto postupu nakonec máme možnost exportovat data jak do formátu bvh, tak i do fbx. To nás tedy vede k závěru, že pakliže dopředu byť jen tušíme, že naše data budeme exportovat do obou formátů, je na místě začít pracovat s kostrou exportovanou z jednoho z animačních programů jako bvh soubor, s ním poté pracovat v MB a nakonec ho exportovat do prakticky libovolného formátu.

Nyní, když disponujeme touto znalostí, můžeme se pustit do samotné přípravy kostry. Budeme uvažovat výše popsaný postup, tedy práci s formátem bvh. Opět se omezíme pro přehlednost a jednoduchost pouze na případy, ve kterých budeme pracovat s modelem člověka.

#### **5.4.1 Příprava v programu Poser**

Spustíme Poser v jedné z jeho posledních verzí, tedy 7 a vyšší. V něm si vybereme model, jež budeme chtít animovat a načteme ho. Poté se ujistíme, že v nabídce "Figures" a položce "Use Inverse Kinematics" jsou vyškrtnuté obě nohy (RighLeg i LeftLeg), pokud ne, vyškrtneme je. V nabídce "Window" vybereme "Joint Editor" a kliknutím levým tlačítkem myši ho spustíme. Nyní označíme pánev našeho modelu a stiskneme tlačítko "Zero Figure". Poté už můžeme zvolit standardní cestu pro export dat (tedy File -> Export) a zvolit možnost "BVH motion". Vybereme název a cestu pro uložení a po potvrzení nám

vyskočí tabulka se dvěma možnostmi úprav velikosti modelu, přičemž zvolíme tu druhou, tedy "Scale Automatically".

#### **5.4.2 Charakterizace kostry**

Nyní disponujeme kostrou modelu ve formátu bvh a můžeme se směle pustit do její charakterizace v MB. Otevřeme tedy MB a zvolíme "File" a "Import" a najdeme cestu k naší kostře. Po načtení bychom ji měli již vidět ve 3D prostoru. Nyní ji takzvaně charakterizujeme, což znamená, že všem částem kostry přiřadíme jejich obraz ve výchozím modelu programu MB. Je to tedy obdoba funkce "labeling" z Vicon IQ. Charakterizaci aktivujeme přetažením objektu "Character" (v překladu a dále také charakter) z okna "Asset Browser" a složky "Characters" na naší kostru. Náš nový charakter si otevřeme dvojklikem na něj v okně "Navigator". Stejně tak si rozklikneme naši scénu a rozbalíme si celou složku kliknutím pravého tlačítka na podsložku "hip" a následným zvolením možnosti "expand branches". Nyní budeme postupně přetahovat části kostry z této rozbalené nabídky na jejich místa v nabídce charakteru. Nejdůležitější je přiřadit minimálně ty, jež se nachází ve složce "Base" a jsou doplněny o závorku se slovem vyžadované (Required). Nejlepší ale bude přiřadit části všechny – předejdeme tak potenciálním problémům s funkčností kloubů a podobně. Naše snažení nakonec završíme kliknutím na čtvereček označený popiskem "characterize". Náš model by měl být ve správné pozici, takže na nabídnutou otázku odpovíme výběrem a potvrzením volby OK. Nyní naši charakterizovanou kostru můžeme exportovat opět jako soubor typu bvh.

#### **5.4.3 Svázání charakterizované kostry a pohybu postavičky**

Jedním z posledních kroků práce s MB je načíst jednu ze zpracovaných animací od načtení animačních dat z Vicon IQ až po spojení postavičky a těchto dat funkcí "snap" (včetně), jež jsme si uložili ve formátu fbx. Pak z nabídky "File" vybereme možnost "Merge" a najdeme si naší charakterizovanou kostru. Tím spojíme obě scény do jedné, takže bychom už v naší scéně měli vidět naší postavičku i charakterizovanou kostru. Poté si z rozbalovacího boxu nad časovou osou napravo od "Action" vybereme náš pohyb – určitě ho poznáme podle jména. Odteď nás bude zajímat okno "Character Controls". Tam si nahoře zvolíme z rozbalovací nabídky charakter (Character). Nyní klikneme na tlačítko "Edit" a přejdeme do nabídky položky "Input". Zde vybereme "Actor", takže jsme vlastně nyní řekli, že naše charakterizovaná kostra má převzít pohyb naší animované postavičky.

#### **5 Zpracování animace v programu Motion Builder**

Tuto akci dokončíme ještě jedním přístupem do nabídky "Edit" a kliknutím na volbu "Plot Character". Nabídne se nám tabulka s možností stornování akce nebo výběru kostry (Skeleton), přičemž volba je jasná – kostra. Pokud se nám v této nabídce zobrazí ještě třetí možnost a sice "Control Rig", můžeme použít ten a pak tento krok opakovat a podruhé zvolit kostru. Control Rig zjednodušeně řečeno omezuje pohyb kostry na fyzicky možný, takže se pak nemůže stát, že by se kostře najednou utrhla ruka a podobně. Tato volba je však nepovinná a u jednoduchých animací až zbytečná, takže ve volbách funkce "Plot Character" můžeme volit kostru ihned. Nakonec ještě vyskočí tabulka s rozšířenými možnostmi funkce "Plot", kde už nic nepotřebujeme měnit. Scénu s tímto výsledným spojením si uložíme do souboru fbx.

### **5.4.4 Export rozpohybované kostry**

Posledním krokem je exportovat naši zanimovanou kostru do formátů, s nimiž budeme dále pracovat. Chceme ale exportovat pouze kosti, takže nejprve pravým tlačítkem myši klikneme ve složce "Scene" v okně "Navigator" na bok (hip) naší kostry a zvolíme možnost "Select Branches". Nyní můžeme přejít k vlastnímu exportu skrze položku "Export" v hlavní nabídce "File".

Nyní pro Poser a další programy, nepodporující fbx budeme exportovat kostru v souboru typu bvh, pro software firmy Autodesk budeme exportovat vše do fbx. Zvolíme si tedy formát a název souboru, potvrdíme tlačítkem "OK" a v okně voleb exportu vyškrtneme volbu "All Takes" a označíme pouze náš pohyb, jež je typicky nejníže a jehož atribut "End Time" je jiný, než u ostatních (Obrázek 5-4). Poté už jen stačí kliknout na tlačítko "Export" a naše data máme připravena pro přímý import do 3D animačních programů.

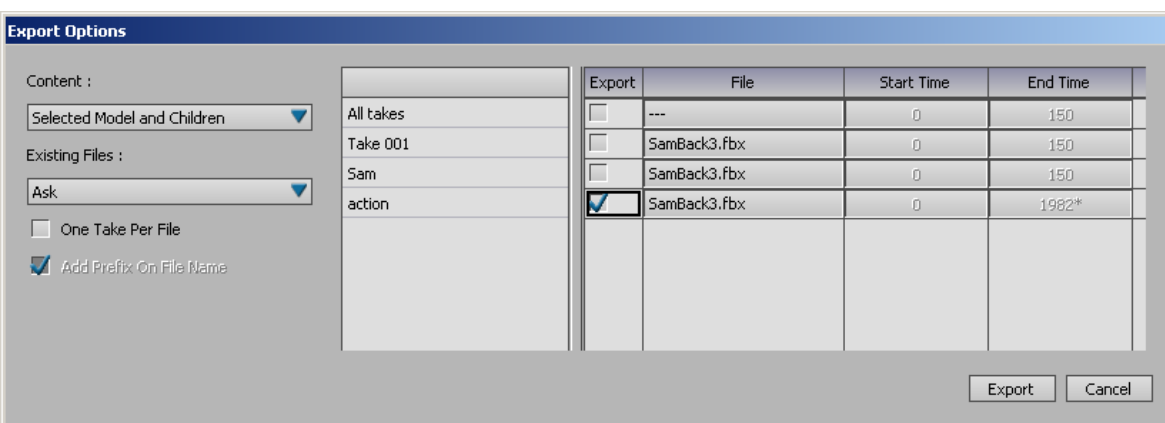

<span id="page-50-0"></span>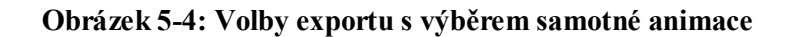

## <span id="page-52-0"></span>**6 Import dat v animačních programech pro další zpracování**

Tato kapitola obsahuje už úplně poslední krok, jež studuje tato práce, kterým je importování zanimované kostry do animačních programů pro další zpracování, které už je nad rámec této studie.

Postup importu lze velmi zobecnit, protože ve všech zadaných animačních programech je téměř naprosto stejný. Vždy zvolíme z hlavní nabídky položku "File" a následně zvolíme "Import" či případně přímo volbu "Open" (Maya). Potom musíme najít cestu k souborům s animovanou kostrou, ponechat, či případně podle potřeb pozměnit vstupní nastavení a potvrdit tyto volby a pak bychom hned měli vidět výsledek naší práce. Pokud nemáme načtený model, uvidíme pouze kostru, pokud máme, měli bychom vidět už i model, tedy postavu, jež se po spuštění animace hýbe tak, jak se hýbal náš herec při natáčení.

Další zpracování a úpravy této importované animace již nejsou obsahem této práce a těmito řádky také končí postup celého zpracování dat od příprav pro jejich natočení, až po export do jmenovaných formátů ve formě tutoriálu. Proto se další řádky této práce ponesou už ve formě, jež je pro ni typická a tímto odvolávám písemný přednes v první osobě množného čísla.

Veškerou práci od začátku čtvrté kapitoly až doposud ještě heslovitě popisuje jednoduchý diagram postupu této práce, který lze najít v dodatku D. V něm rovinné boxy vymezují práci v jednotlivých programech, oblé boxy pak jednotlivé skupiny akcí. V případě, že daná skupina pracuje se vstupními či výstupními daty, je tato skutečnost poznamenána. Pořadí zpracování vymezuje číslování jednotlivých skupin doplněné šipkami. Pořadí zpracování jednotlivých kroků v rámci skupiny je logicky od shora dolů.

## <span id="page-54-0"></span>**7 Závěr**

Tvorba této bakalářské práce pro mne byla velmi zajímavým zpestřením a věřím, že do budoucna i přínosem. O technologii snímání pohybu jsem do její realizace věděl jen okrajově a nikdy předtím jsem se touto problematikou nezabýval prakticky. V průběhu práce jsem se tedy musel seznámit s celou řadou programů a jejich zákoutí a později těchto znalostí využít k zaznamenání a zpracování celé řady pohybů, což bylo časově hodně náročné.

## <span id="page-54-1"></span>**7.1 Dosažení stanovených cílů**

Prvním cílem bylo prozkoumat možnosti systému Vicon v Institutu intermédií v ČVUT v Praze. Již v úvodu bylo řečeno, že systém Vicon je realizací optického systému pro snímání pohybu. Možnosti tohoto systému jsou i při jeho decentní výbavě hodně rozsáhlé. Dokáže snímat poměrně velký prostor, přičemž cviky navržené k zaznamenání pomocí tohoto systému, jsou pro něj jako stvořené. Vedle pohybů těla, či jeho částí, je možné s ním snímat i mimiku obličejových svalů. Je ale třeba říci, že celý systém není zrovna levnou záležitostí a pracovat s ním lze prakticky pouze ve speciálních studiích s řízeným světlem. Jeho použití vzhledem k nákladům se tedy doporučuje jen pro velké projekty s velkým počtem snímaných pohybů nejlépe pomocí jednoho aktéra.

Spornou otázkou je, zda-li dát přednost tomuto systému oproti klasické ruční animaci na základě věrohodnosti pohybů postavy ve výsledné scéně. Dle mého názoru mezi těmito postupy je mnohdy viditelný rozdíl i pro oko laika. Bohužel měl jsem možnost porovnat pouze podobné pohyby a můj názor může být touto skutečnosti značně zkreslený. Dobrou výzvou pro zpracování další podobné práce by bylo zaměřit se na stejné cviky, jen je tentokrát zpracovat pomocí ruční animace začátečníkem, a až poté tyto výsledky porovnat.

Stále je však pro většinu společností na jednom z prvních míst finanční náročnost. Ruční animace animátora stejně zkušeného, jako uživatele tohoto systému, bude totiž hotova zcela jistě dříve (v případě menších projektů mnohem dříve), což s sebou opět nese další úspory za práci. Animátor ruční animace navíc začíná přímo v animačním programu s načteným modelem a přímo animuje, přičemž k tomu nepotřebuje speciální místnost. Oproti tomu uživatel systému pro snímání pohybu musí nejprve vše natočit, pak data pročistit, několikrát provázat a nakonec se sám stane animátorem, protože musí mnohdy pohyby ještě doladit. Všechny kroky práce od příprav pro natáčení, přes čištění dat a zpracování v programu Motion Builder, až po import do animačních programů byly zachyceny a popsány formou tutoriálu tak, aby byl čtenář schopen případnou práci zopakovat.

Druhým cílem zadání bylo prozkoumat možnosti portace dat do vybraných animačních programů. Zde bylo nejprve zjištěno, se kterými daty pracují cílové animační programy. Poté bylo vyzkoušeno několika cest pro export dat z programu Motion Builder dle přiloženého tutoriálu, které se ukázaly použitelné jen pro případy, kdy se pracovalo s formátem fbx, jež je formátem firmy Autodesk pro přenos veškerých náležitostí animační scény mezi všemi produkty této firmy (Motion Builder, Maya, 3DS Max a další). Pro formát bvh, jež je určen pouze pro přenos samotného pohybu, a který používá animační program Poser firmy Smith Micro ale žádný z těchto postupů nefungoval. Nakonec však byla objevena cesta, která vedla přes export kostry modelu v samotném programu Poser do formátu bvh, na níž byl následně v MB navázán pohyb, přičemž tento výsledek šel již exportovat do obou potřebných formátů. Podařilo se tedy najít způsob, jak zajistit minimální závislost na použité platformě a díky tomu i možnost následně animovat ve všech animačních programech jmenovaných v zadání.

Posledním cílem bylo pokusit se navrhnout, zaznamenat a přenést takto zaznamenané pohyby do animačních programů. Navržené cviky se díky skutečnostem sepsaným v předchozích řádcích podařilo zachytit a tato data exportovat do formátů, jež jsou schopny přijmout všechny animační programy jmenované v zadání práce. Na přání konzultantů z oblasti tělesné výchovy ve vedení s paní PaedDr. Vladanou Botlíkovou, byla práce zaměřena především na získání hmotných dat pro animační program Poser, v němž Ústav tělesné výchovy a sportu ČVUT v Praze v minulosti realizoval a v současné době stále rozšiřuje animace sestav podobných cvičení. Výsledné animační scény přiložené spolu s ostatními daty na médiu dodávaném k této práci jsou tedy utvořeny právě v programu Poser, v němž byly pohyby ještě doupraveny zákroky spíše estetického rázu.

### <span id="page-55-0"></span>**7.2 Pokračování vývoje**

Tyto vytvořené animace budiž tedy demonstrací animace vytvořené za pomoci systému pro snímání pohybu a zároveň i zamyšlením pro další kolegy akademické obce, zda-li zůstat u nepochybně levnější a ne tak reálně vypadající ruční animace, nebo se v budoucnu věnovat raději animování pohybů právě za pomoci technologie snímání pohybu.

## <span id="page-56-0"></span>**8 Literatura a použité materiály**

- [1] KITAGAWA, Midori. WINDSOR, Brian. *MoCap for Artists: Workflow and Techniques for Motion Capture*. Elsevier Inc., 2008. ISBN 978-0-240-81000-3.
- [2] *Vicon Motion Capture Quick Guide* [online]. 2010-03-20. Dostupný z WWW: <http://www.cacs.louisiana.edu/labs/ecrg/vicon/index.html>.
- [3] *Motionbuilder Tutorial* [online]. 2010-05-15. Dostupný z WWW: <http://www.ryanosteendesign.com/files/MotionBuilder\_Tutorial.pdf>.
- [4] *Motion Capture* [online], 2010-04-15. Dostupný z WWW: <http://pavka.shotzone.cz/motioncapture/motioncapture.html>.
- [5] *Motion capture - tak takhle se animují postavy* [online], 2010-04-16. Dostupný z WWW: <http://digitalne.centrum.cz/motion-capture-tak-takhle-se-animujipostavy>.
- [6] *Feldenkraisova Metoda* [online], 2010-05-09. Dostupný z WWW: <http://www.feldenkraisovametoda.cz/>.
- [7] *Vicon Post Processing* [online], 2010-04-15. Dostupný z WWW: <http://www.ryanosteendesign.com/files/Vicon\_Post\_Processing.pdf>.
- [8] AUTODESK. *MotionBuilder 2010 Help*. Autodesk Inc., 2009-07-20.

# <span id="page-58-0"></span>**Dodatek A, Seznam použitých zkratek**

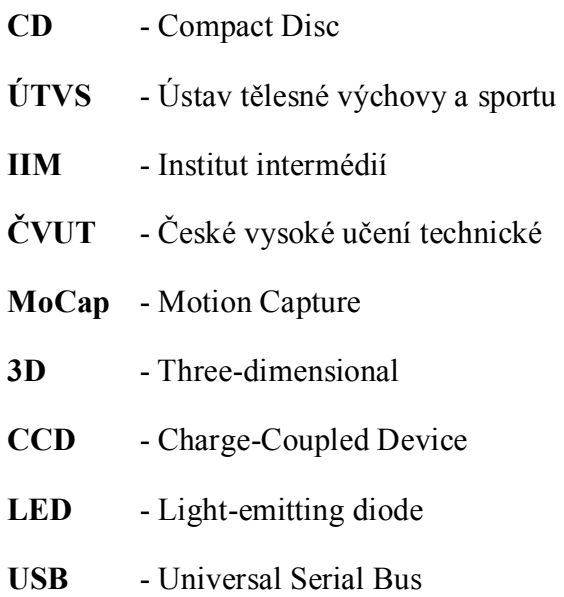

- **IP** Internet Protocol
- **MB** Motion Builder
- **BP** Bakalářská práce

# <span id="page-60-0"></span>**Dodatek B, Slovníček pojmů**

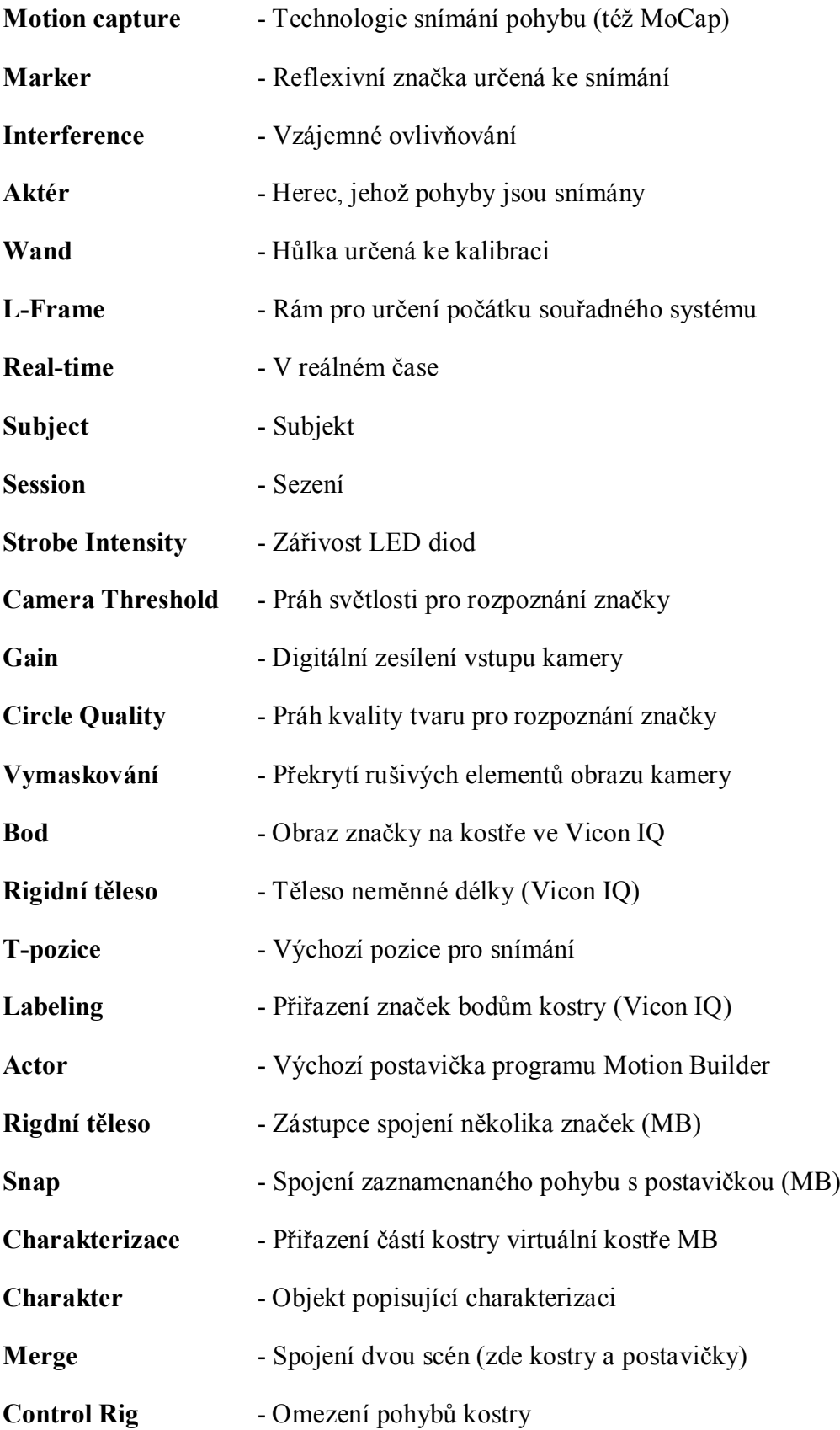

## <span id="page-62-0"></span>**Dodatek C, Seznam navržených cviků**

## **Jednotlivé pohyby hlavy**

- $\triangleright$  Šuplík vpřed a vzad
- Otáčení napravo a nalevo
- $\triangleright$  V otočení "ano"
- $\triangleright$  Kutálení hlavy přes rameno
- V úklonu hlava nahoru a dolů

## **Složené pohyby hlavy**

- Jedna tužka na rameni
	- Kruh z atlasu
	- Kruh z krčního obratle  $(7C)$
	- Kruh z oblasti mezi lopatkami
- Dvě tužky v uších
	- Kruh z atlasu
	- Kruh z krčního obratle  $(7C)$
	- Kruh z oblasti mezi lopatkami
- Jedna tužka na nose
	- Kruh z atlasu
	- Kruh z krčního obratle (7C)
	- Kruh z oblasti mezi lopatkami

## **Výdrže**

- Oči nahoru (7s výdrž), oči dolů, úklon
- Šuplík vpřed (7s výdrž), vzad, výdrž a tlačení dvěma prsty na bradu
- Oči nahoru (7s výdrž), oči dolů, předklon

<span id="page-64-0"></span>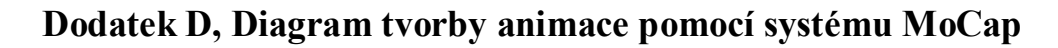

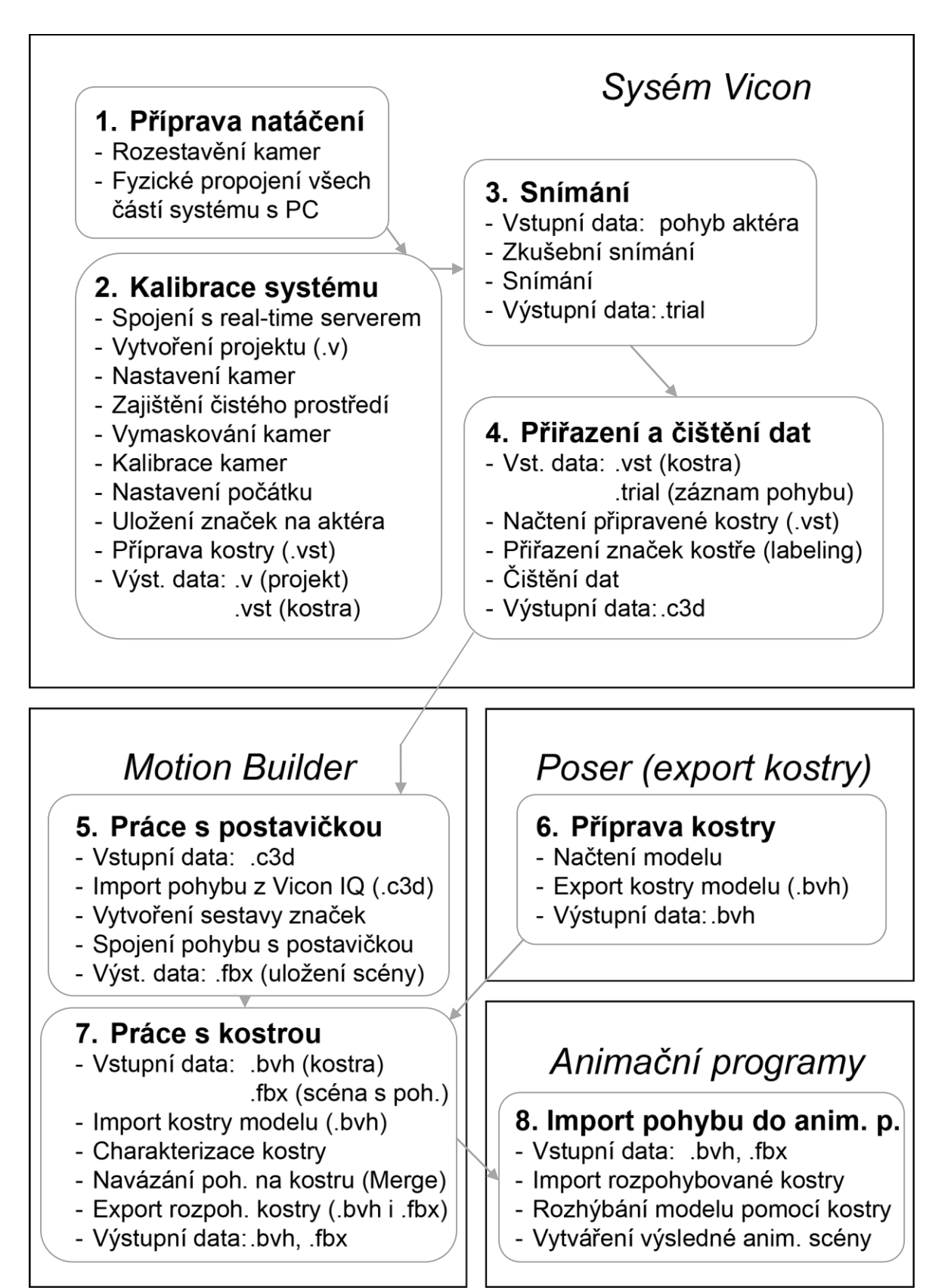

# <span id="page-66-0"></span>**Dodatek E, Obsah přiloženého CD**

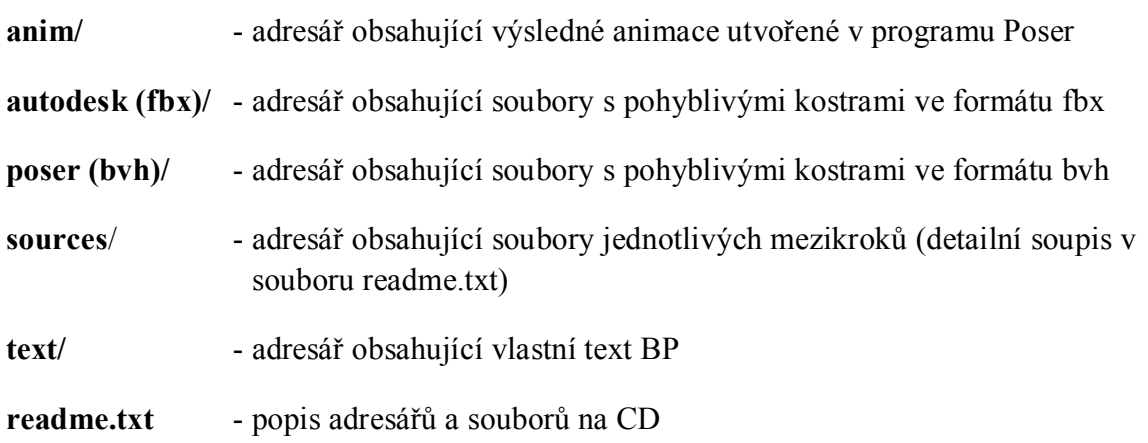